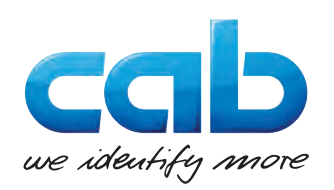

# Istruzioni per l'uso

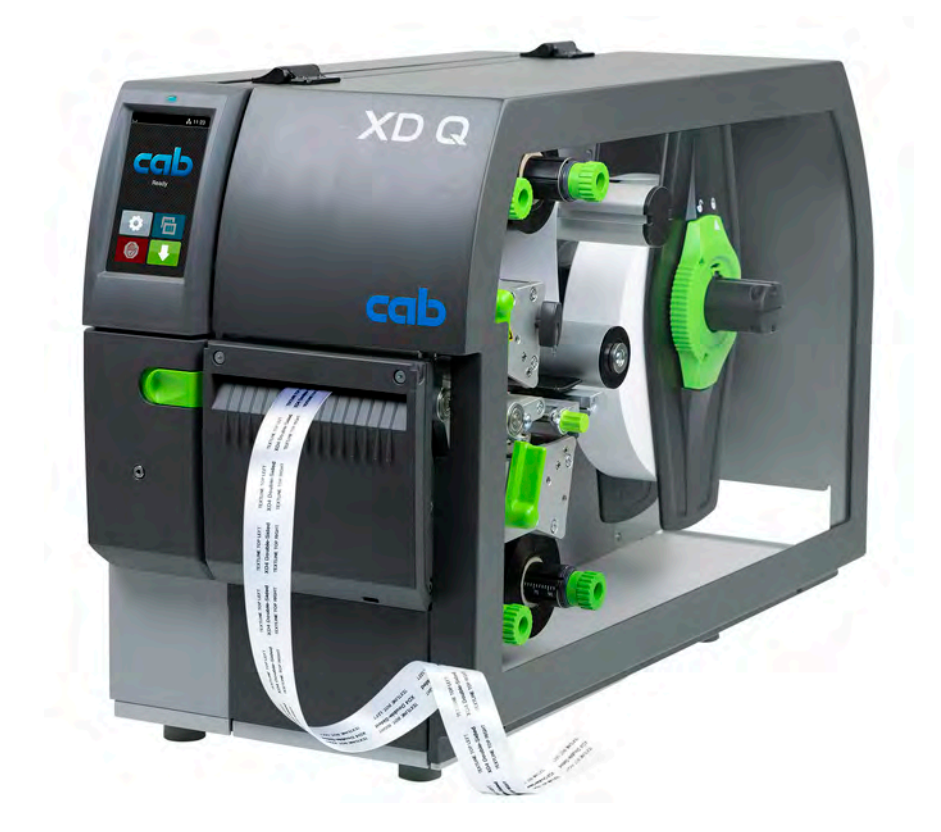

# Stampante per etichette

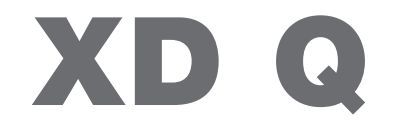

# **2 2 Istruzioni per l'uso per i prodotti seguenti**

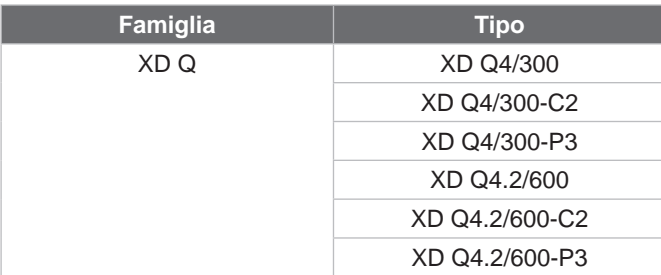

### **Edizione:** 11/2024 - **Cod. art.** 9003889

### **Diritti d'autore**

La presente documentazione e le relative traduzioni sono di proprietà di cab Produkttechnik GmbH & Co KG. La riproduzione, l'elaborazione, la duplicazione o la distribuzione, totale o parziale, per scopi diversi dall'impiego previsto in origine, in particolare l'acquisto di pezzi di ricambio per un dispositivo venduto da cab, richiede il previo consenso in forma scritta da parte di cab.

### **Redazione**

Per domande o suggerimenti rivolgersi all'indirizzo tedesco di cab Produkttechnik GmbH & Co KG.

#### **Attualità della documentazione**

In conseguenza della costante evoluzione dei dispositivi, è possibile che si presentino differenze tra la documentazione e il dispositivo.

L'edizione attuale è riportata all'indirizzo www.cab.de.

#### **Condizioni di contratto**

Le forniture e prestazioni avvengono in conformità alle "Condizioni generali di vendita di cab".

### **Ulteriori documenti**

Istruzioni per la configurazione stampante cab (inglese)

<https://www.cab.de/media/pushfile.cfm?file=3257>

Istruzioni per la programmazione stampante cab (inglese) <https://www.cab.de/media/pushfile.cfm?file=3047>

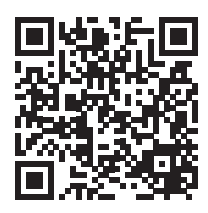

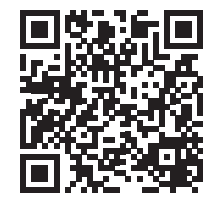

Germania **cab Produkttechnik GmbH & Co KG** Karlsruhe Tel. +49 721 6626 0 *[www.cab.de](http://www.cab.de)*

Francia **cab Technologies S.à.r.l.** Niedermodern Tel. +33 388 722501 *[www.cab.de/fr](http://www.cab.de/fr)*

USA **cab Technology, Inc.** Chelmsford, MA Tel. +1 978 250 8321 *[www.cab.de/us](http://www.cab.de/us)*

Messico **cab Technology, Inc.** Juárez Tel. +52 656 682 4301 *[www.cab.de/es](http://www.cab.de/es)*

Taiwan **cab Technology Co., Ltd.** Taipeh Tel. +886 (02) 8227 3966 *[www.cab.de/tw](http://www.cab.de/tw)*

Cina **cab (Shanghai) Trading Co., Ltd.** Shanghai Tel. +86 (021) 6236 3161 *[www.cab.de/cn](http://www.cab.de/cn)*

Singapore **cab Singapore Pte. Ltd.** Singapore Tel. +65 6931 9099 *[www.cab.de/e](http://www.cab.de/en)n*

Sudafrica **cab Technology (Pty) Ltd.** Randburg Tel. +27 11 886 3580 *[www.cab.de/za](http://www.cab.de/za)*

# **Indice**

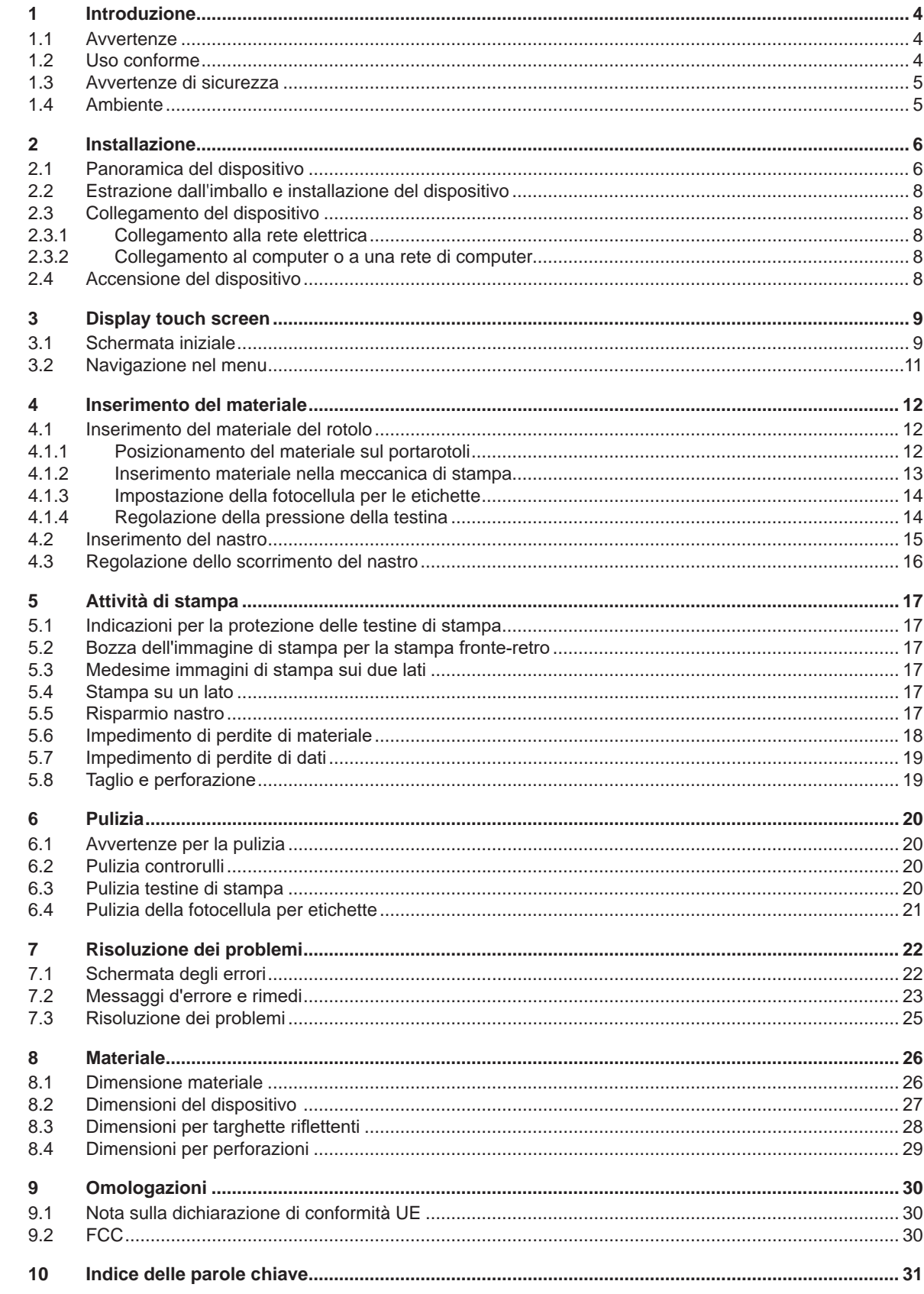

# <span id="page-3-0"></span>**4 1 Introduzione 4**

# **1.1 Avvertenze**

<span id="page-3-1"></span>In questa documentazione, le informazioni e avvertenze importanti sono contrassegnate nel modo seguente:

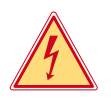

# **Pericolo!**

**Segnala un pericolo imminente di entità straordinaria per la salute o la vita umana causato da tensione elettrica pericolosa.**

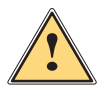

# **Pericolo!**

**Segnala un rischio di grado elevato che, se non evitato, può causare il decesso o una lesione di grave entità.**

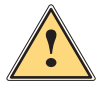

# **Avvertenza!**

**Segnala un rischio di grado medio che, se non evitato, può causare il decesso o una lesione di grave entità.**

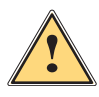

### **Prudenza!**

**Segnala un rischio di grado ridotto che, se non evitato, può causare una lesione di entità trascurabile o moderata.**

# **! Attenzione!**

Ambiente!

**Segnala un possibile danno a cose o una perdita di qualità.**

# **i Nota!**

**Consigli per agevolare lo svolgimento del lavoro o segnalazione di fasi operative importanti.**

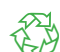

Consigli per la protezione dell'ambiente.

- Istruzioni sulle azioni da compiere.
- $\triangleright$  Rimando a capitolo, posizione, numero di immagine o documento.
- \* Opzione (accessorio, periferica, dotazione speciale).
- *Ora* Visualizzazione nel display.

# **1.2 Uso conforme**

- Il dispositivo è stato prodotto secondo lo stato dell'arte attuale e le regole e norme tecniche di sicurezza comunemente riconosciute. Ciononostante, durante il suo utilizzo non è possibile escludere completamente i rischi per l'incolumità fisica e la vita dell'utente o di terze persone, nonché i danni al dispositivo e ad altri beni materiali.
- Il dispositivo può essere utilizzato solo in perfette condizioni tecniche, conformemente allo scopo previsto, con la giusta consapevolezza della sicurezza e dei pericoli e nel rispetto delle istruzioni.
- Il dispositivo è destinato esclusivamente alla stampa su materiali idonei omologati dal produttore. Ogni utilizzo diverso o eccedente è considerato non conforme. Il produttore/fornitore non risponde dei danni derivanti da un uso improprio; il rischio è esclusivamente a carico dell'utente.
- L'osservanza delle presenti istruzioni è parte dell'impiego previsto.

# <span id="page-4-0"></span>**1 [Introduzione](#page-3-1)**

# **1.3 Avvertenze di sicurezza**

- Il dispositivo è progettato per reti elettriche con tensione alternata da 100 V a 240 V. Deve essere collegato solo a prese elettriche con contatto di protezione.
- Collegare il dispositivo solo ad altri dispositivi che conducono una bassa tensione di sicurezza.
- Spegnere tutti i dispositivi interessati (computer, stampanti, accessori) prima di realizzare o staccare i collegamenti.
- Il dispositivo può essere utilizzato solo in un ambiente asciutto e in assenza di umidità (spruzzi d'acqua, nebbia, ecc.).
- Non utilizzare il dispositivo in atmosfera potenzialmente esplosiva.
- Non utilizzare il dispositivo in prossimità di linee ad alta tensione.
- Se il dispositivo viene utilizzato con il coperchio aperto, accertarsi che indumenti, capelli, gioielli o oggetti simili indossati dalle persone non entrino in contatto con le parti rotanti esposte.
- Il dispositivo o le sue parti, in particolare le testine di stampa, possono riscaldarsi durante la stampa. Non toccare durante il funzionamento e attendere il raffreddamento prima di un cambio di materiale o dello smontaggio.
- Pericolo di schiacciamento durante la chiusura del coperchio. Per la chiusura toccare il coperchio solo dall'esterno e non introdurre le mani nell'area di movimento dello stesso.
- Eseguire solo le azioni descritte in queste istruzioni per l'uso.
- Ulteriori lavori possono essere eseguiti solo da personale formato o da tecnici dell'assistenza.
- Interventi inadeguati su gruppi elettronici e sul relativo software possono causare guasti.
- Anche altre operazioni improprie o modifiche del dispositivo possono compromettere la sicurezza del funzionamento.
- Le operazioni di assistenza tecnica devono essere sempre effettuate in un'officina qualificata, che sia dotata delle conoscenze tecniche e degli strumenti necessari per l'esecuzione dei lavori richiesti.
- Sui dispositivi sono applicati vari adesivi con avvertenze che segnalano i pericoli. Non rimuovere questi adesivi, altrimenti non sarà possibile identificare i pericoli.
- Il livello massimo delle emissioni acustiche LpA è inferiore a 70 dB(A).

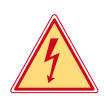

# **Pericolo!**

**Pericolo di morte da tensione elettrica.**

▶ Non aprire il corpo del dispositivo.

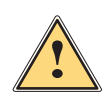

4

## **Avvertenza!**

**Questo è un dispositivo di classe A. Può causare interferenze radio in ambienti domestici. In questo caso si può richiedere al gestore di adottare provvedimenti adeguati.**

# **1.4 Ambiente**

I dispositivi a fine vita contengono preziosi materiali riciclabili di cui si deve predisporre la valorizzazione.

- X Smaltire separatamente dagli altri rifiuti tramite centri di raccolta idonei.
- La struttura modulare della stampante consente di scomporla senza problemi nei suoi vari elementi.
- **>** Predisporre il riciclo dei componenti.
- La scheda elettronica del dispositivo è provvista di una batteria al litio.
- Smaltire nei contenitori per batterie esauste del rivenditore o presso i centri di smaltimento pubblici.

# <span id="page-5-0"></span>**6 2 Installazione 6**

# **2.1 Panoramica del dispositivo**

<span id="page-5-1"></span>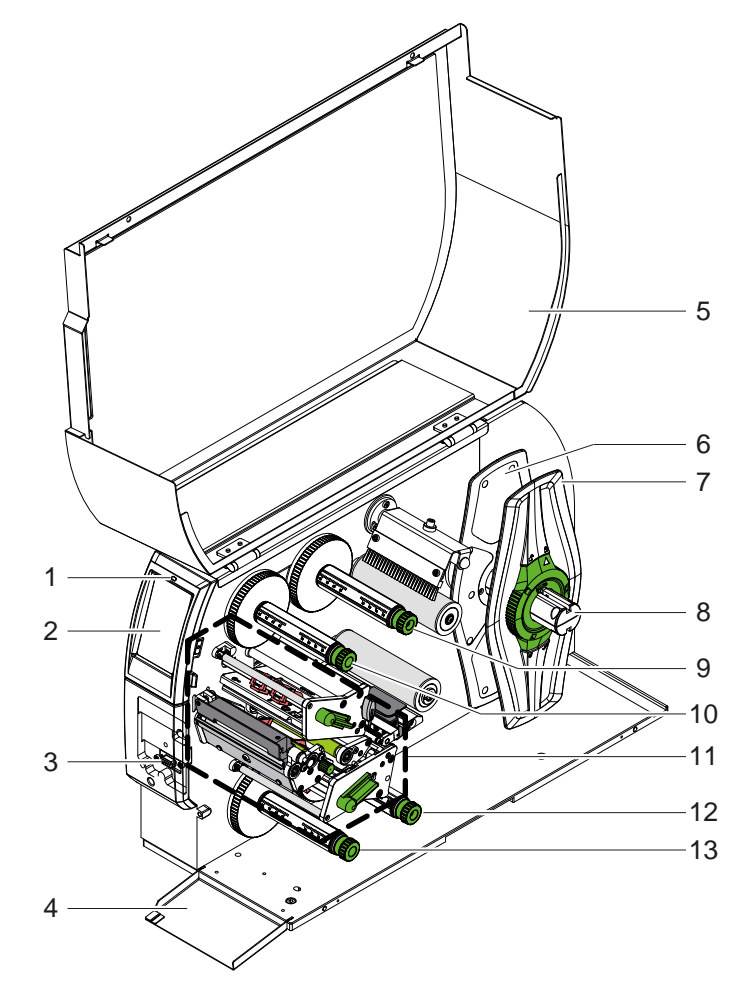

- 1 LED "Dispositivo acceso"
- 2 Display<br>3 Interface
- 3 Interfaccia periferica
- 4 Aletta<br>5 Coper
- Coperchio
- 6 Flangia regolabile interna<br>7 Flangia regolabile esterna
- Flangia regolabile esterna
- 8 Portarotoli
- 9 Svolgitore del nastro superiore
- 10 Avvolgitore del nastro superiore
- 11 Meccanica di stampa
- 12 Svolgitore del nostro inferiore
- 13 Avvolgitore del nastro inferiore

Figura 1 Panoramica

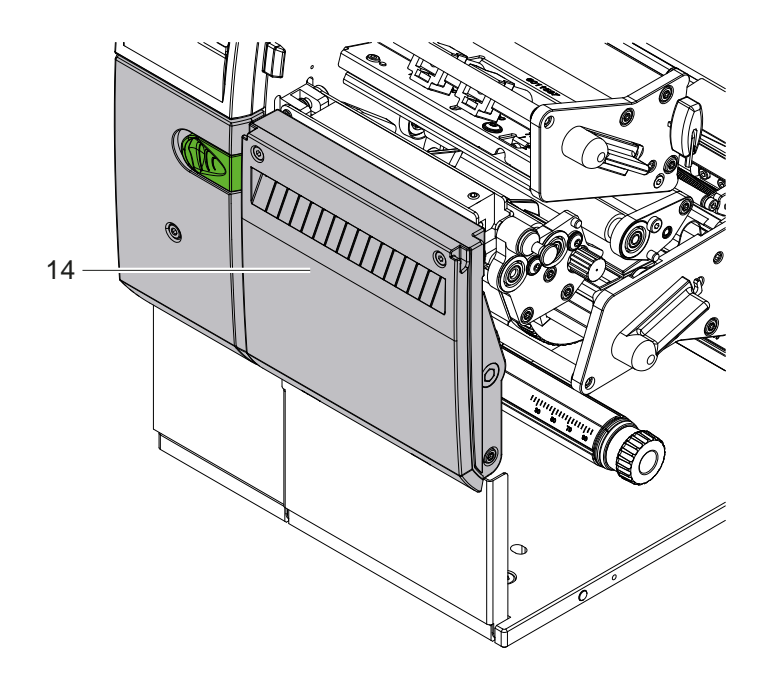

14 Lama di taglio CSQ 402 o lama di perforazione PSQ 403

Figura 2 Versione del dispositivo con lama

<span id="page-6-1"></span>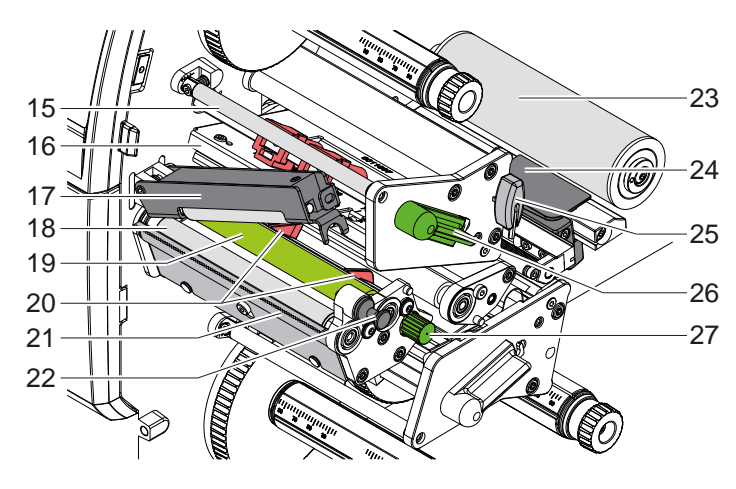

15 Rinvio per nastro superiore

- 16 Angolazione testina con testina di stampa superiore
- 17 Sistema di pressione
- 18 Rullo di trazione
- 19 Controrullo superiore
- 20 Guide superiori
- 21 Bordo di strappo
- 22 Perno di arresto
- 23 Rullo di rinvio
- 24 Fotocellula etichette
- 25 Chiave esagonale

24 Fotocellula etichette

28 Controrullo inferiore

stampa inferiore 30 Rinvio per nastro inferiore

31 Guide inferiori

inferiore

- 26 Leva per blocco testina di stampa superiore
- 27 Manopola di impostazione delle guide

27 Manopola di impostazione delle guide

29 Angolazione testina con testina di

32 Leva per blocco testina di stampa

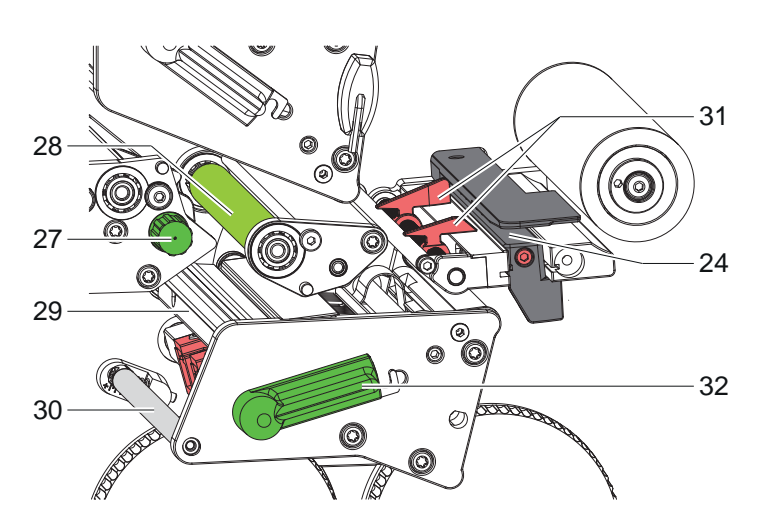

Figura 4 Meccanica di stampa - Gruppo di stampa inferiore

33 34 37 35 36 39 38  $40$ 

<span id="page-6-0"></span>Figura 5 Porte

- 33 Interruttore di alimentazione
- 34 Collegamento elettrico
- 35 Slot per scheda SD
- 36 2 interfacce host USB per tastiera, scanner, memoria USB, adattatore Wi-Fi USB o pannello di controllo esterno
- 37 Interfaccia High Speed Device USB
- 38 Ethernet 10/100 Base-T
- 39 Interfaccia RS-232
- 40 Interfaccia host USB per chiave di servizio, memoria USB o adattatore Wi-Fi USB

Figura 3 Meccanica di stampa - Gruppo di stampa superiore

# <span id="page-7-0"></span>**8 2 [Installazione](#page-5-1) 8**

## **2.2 Estrazione dall'imballo e installazione del dispositivo**

- $\triangleright$  Sollevare la stampante per etichette dal cartone.
- $\triangleright$  Controllare che la stampante non abbia subito danni durante il trasporto.
- Sistemare la stampante su una base d'appoggio piana.
- $\triangleright$  Rimuovere gli spessori in materiale espanso utilizzati per il trasporto nella zona della testina.
- $\triangleright$  Controllare che la fornitura sia completa.

Contenuto della confezione:

- Stampante per etichette
- Cavo di alimentazione
- Cavo USB
- Istruzioni per l'uso

#### **i Nota!**

**Conservare l'imballo originale per i successivi trasporti.**

# **! Attenzione!**

**Umidità e bagnato danneggiano il dispositivo e i materiali di stampa.** X **La stampante per etichette deve essere installata solo in luoghi asciutti e al riparo dagli spruzzi d'acqua.**

# **2.3 Collegamento del dispositivo**

Le interfacce e i collegamenti di serie sono illustrati in [Figura 5](#page-6-0).

### **2.3.1 Collegamento alla rete elettrica**

La stampante è provvista di un alimentatore ad ampio spettro. Il funzionamento con una tensione di rete di 230 V~/50 Hz o 115 V~/60 Hz è possibile senza alcun intervento sul dispositivo.

- 1. Accertarsi che il dispositivo sia spento.
- 2. Inserire il cavo di alimentazione nella presa elettrica (34).
- 3. Inserire il connettore del cavo di alimentazione in una presa elettrica munita di collegamento a terra.

# **2.3.2 Collegamento al computer o a una rete di computer**

**! Attenzione! Pericolo di perdita di materiale!**

- L'interfaccia RS232 non è adatta alla trasmissione di dati a rapida variazione  $\triangleright$  [5.6 a pagina 18](#page-17-1).
- X **Per la stampa, utilizzare l'interfaccia USB o Ethernet.**

# **! Attenzione!**

**Una messa a terra mancante o insufficiente può causare anomalie durante il funzionamento. Accertarsi che tutti i computer collegati alla stampante a trasferimento termico e i cavi di collegamento siano collegati a terra.**

 $\triangleright$  Collegare la stampante a trasferimento termico al computer o alla rete, utilizzando un cavo adatto. Dettagli di configurazione delle singole interfacce  $\triangleright$  Istruzioni per la configurazione.

# **2.4 Accensione del dispositivo**

Una volta realizzati tutti i collegamenti:

 $\triangleright$  Accendere la stampante utilizzando l'interruttore (34).

La stampante esegue un test del sistema, quindi sul display (2) viene visualizzato *Pronta*.

## <span id="page-8-0"></span>**3 Display touch screen 9**

<span id="page-8-1"></span>Con il display touch screen l'utente può controllare il funzionamento della stampante, ad esempio:

- interrompere, proseguire o annullare i job di stampa,
- impostare i parametri di stampa, ad es. livello di temperatura della testina di stampa, velocità di stampa, configurazione delle interfacce, lingua e ora  $($  Istruzioni per la configurazione),
- controllare la modalità stand-alone con supporto di memoria ( $\triangleright$  Istruzioni per la configurazione),
- eseguire l'aggiornamento del firmware ( $\triangleright$  Istruzioni per la configurazione).

Varie funzioni e impostazioni possono essere controllate anche tramite i comandi della stampante con applicazioni software o mediante programmazione diretta con un computer. Dettagli  $\triangleright$  Istruzioni per la programmazione.

Le impostazioni eseguite sul display touch screen servono alla configurazione di base della stampante per etichette.

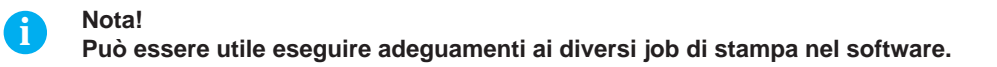

# **3.1 Schermata iniziale**

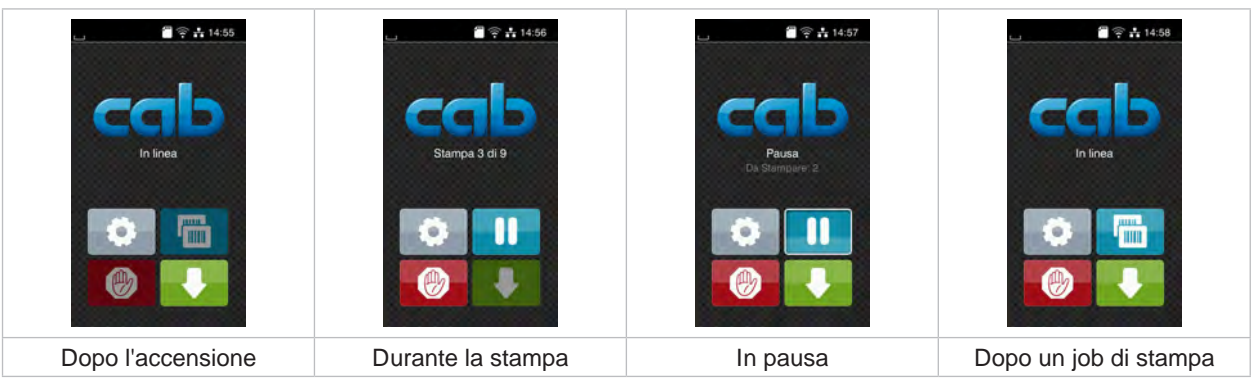

Figura 6 Schermata iniziale

Il touch screen si aziona con una pressione diretta del dito:

- Per aprire un menu o selezionare una voce di menu, toccare brevemente il simbolo corrispondente.
- Per scorrere gli elenchi trascinare il dito sul display verso l'alto o verso il basso.

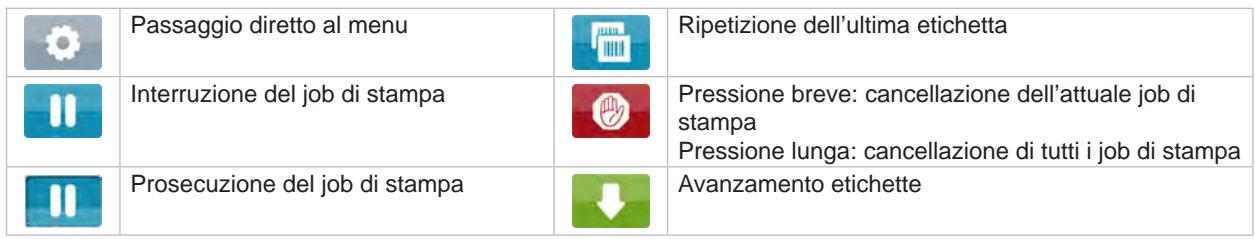

Tabella 1 Pulsanti nella schermata iniziale

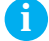

**i Nota! I pulsanti inattivi sono oscurati.**

# **10 3 [Display touch screen](#page-8-1) 10**

In determinate configurazioni software o hardware compaiono ulteriori simboli nella schermata iniziale:

| $\approx 14:59$<br>In linea<br>mm.<br><b>HIII</b> | $\frac{1}{2}$ $\approx$ $\frac{1}{10}$ 15:00<br>Stampa 1 di 3<br>In attesa di AVVIO<br>۰<br>TЩ | $\bullet$ $\approx$ 15:01<br>In linea<br>m |
|---------------------------------------------------|------------------------------------------------------------------------------------------------|--------------------------------------------|
| Stampa a richiesta senza                          | Stampa a richiesta con job                                                                     | Taglio diretto                             |
| job di stampa                                     | di stampa                                                                                      | se la taglierina è collegata               |

Figura 7 Pulsanti opzionali nella schermata iniziale

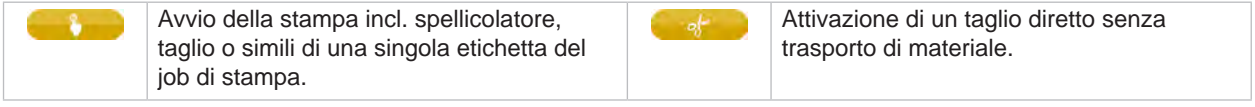

Tabella 2 Pulsanti opzionali nella schermata iniziale

Nella riga d'intestazione vengono mostrate varie informazioni sotto forma di widget in funzione della configurazione:

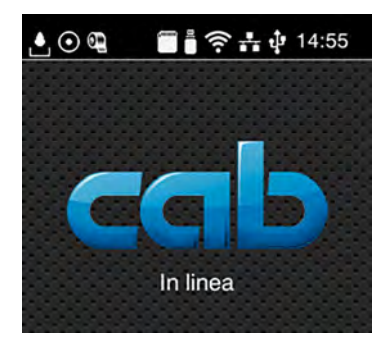

Figura 8 Widget nella riga d'intestazione

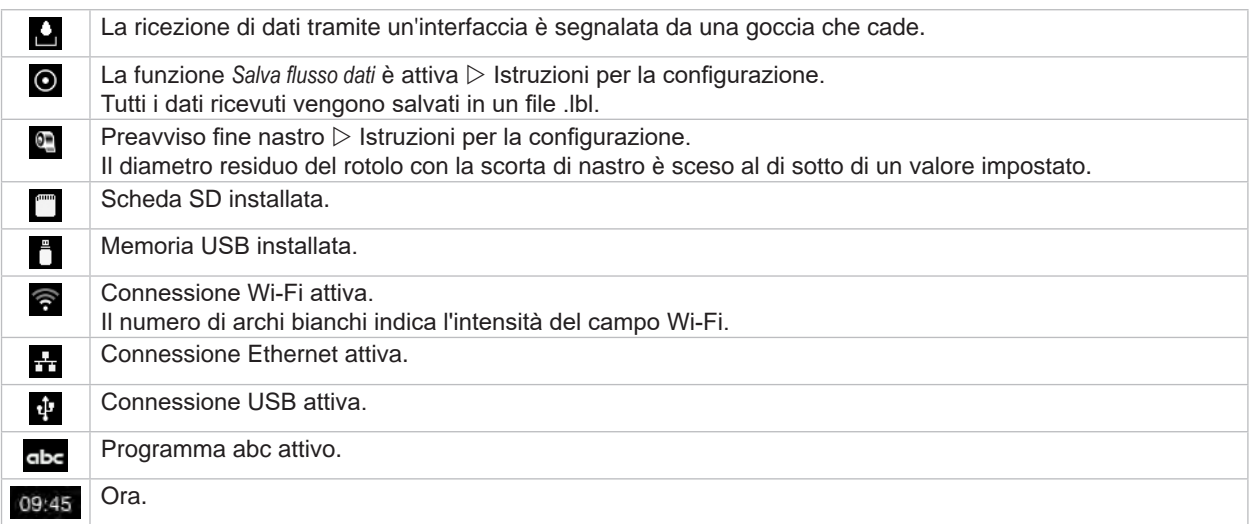

# <span id="page-10-0"></span>**3 [Display touch screen](#page-8-1) 11**

# **3.2 Navigazione nel menu**

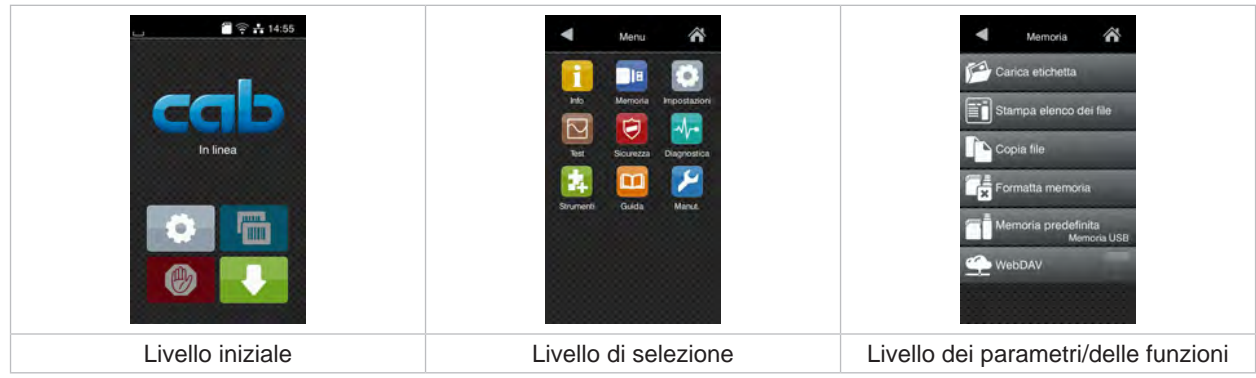

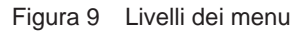

 $\triangleright$  Per passare al menu nel livello iniziale premere  $\triangleright$ 

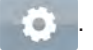

- $\blacktriangleright$  Selezionare il tema nel livello di selezione. Vari temi dispongono di sottostrutture con ulteriori livelli di selezione. Con  $\blacksquare$  si ritorna al livello superiore, con  $\triangleright$  si ritorna al livello iniziale.
- X Proseguire la selezione fino a raggiungere il livello dei parametri/delle funzioni.
- ▶ Selezionare la funzione. La stampante esegue la funzione, eventualmente dopo una finestra di preparazione. - oppure -

selezionare un parametro. Le impostazioni possibili dipendono dal tipo di parametro.

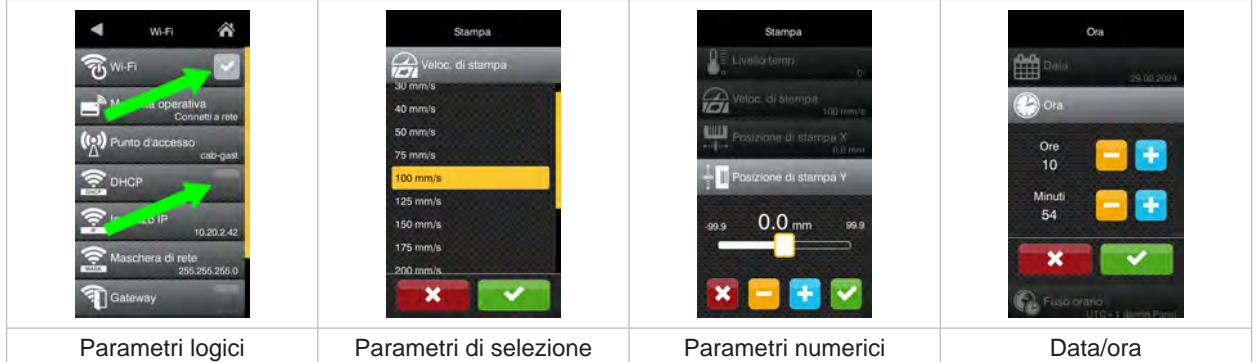

Figura 10 Esempi di impostazione dei parametri

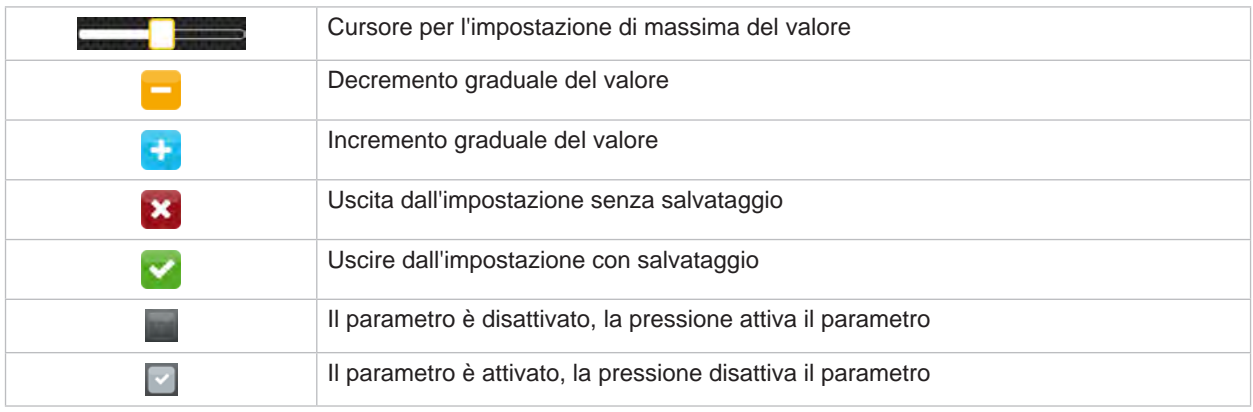

Tabella 4 Pulsanti

# <span id="page-11-0"></span>**12 4 Inserimento del materiale 12**

<span id="page-11-1"></span>**i Nota! Per le impostazioni e i montaggi semplici utilizzare la chiave esagonale fornita, che si trova nella parte superiore della meccanica di stampa. Per i lavori descritti in queste istruzioni non occorrono altri utensili.**

**4.1 Inserimento del materiale del rotolo**

# **4.1.1 Posizionamento del materiale sul portarotoli**

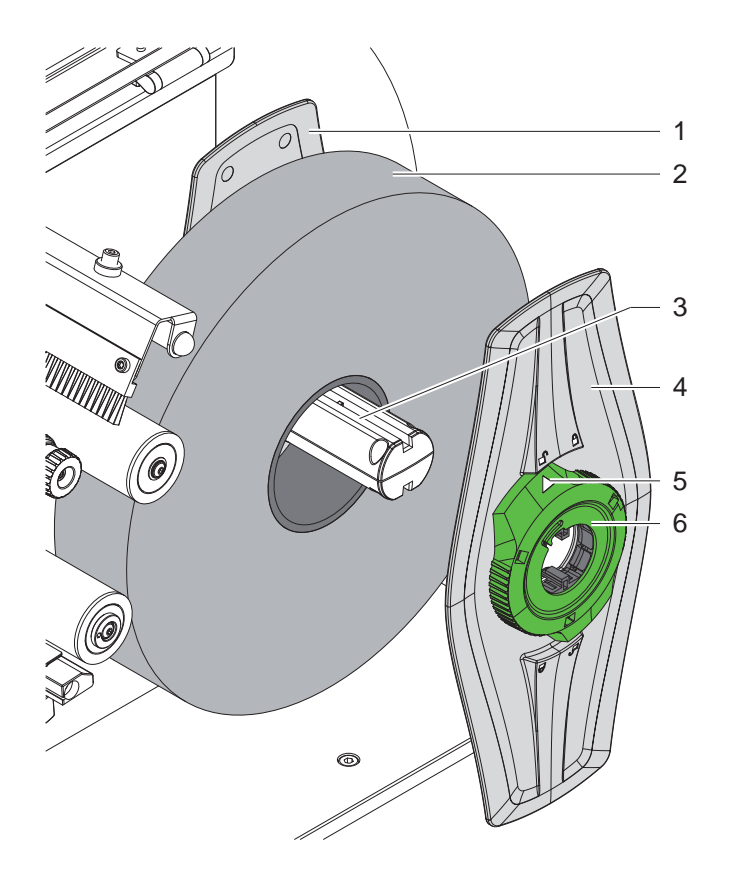

Figura 11 Inserimento del materiale del rotolo

- 1. Aprire il coperchio.
- 2. Ruotare l'anello di regolazione (6) in senso antiorario in modo tale che la freccia (5) sia rivolta sul simbolo  $\bigcap_{i=1}^{n}$ allentando così la flangia regolabile (4).
- 3. Staccare la flangia regolabile (4) dal portarotoli (3).
- 4. Spingere il rotolo di materiale (2) sul portarotoli (3).
- 5. Applicare la flangia regolabile (4) sul portarotoli (3) e spingere fino a quando le due flange regolabili (1, 4) non aderiscono al rotolo di materiale (2) e non si riscontra una sensibile resistenza alla spinta.
- 6. Ruotare l'anello di regolazione (6) in senso orario in modo tale che la freccia (5) sia rivolta sul simbolo  $\bigcap_{i=1}^n$ bloccando così la flangia regolabile (4) sul portarotoli.

#### <span id="page-12-0"></span>**4 [Inserimento del materiale](#page-11-1)**

**4.1.2 Inserimento materiale nella meccanica di stampa**

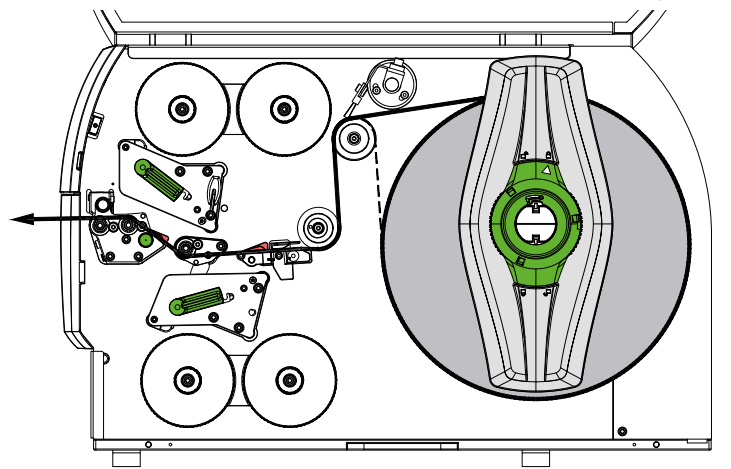

<span id="page-12-1"></span>Figura 12 Scorrimento del materiale

- 1. Svolgere le strisce di materiale dal rotolo e condurre alla meccanica di stampa come indicato in [Figura 12](#page-12-1).
- 2. Tirare il perno di arresto (6). Il sistema di pressione (1) si solleva.
- 3. Ruotare la leva (10) in senso antiorario e la leva (11) in senso orario, al fine di sollevare entrambe le testine di stampa.
- 4. Sollevare la spazzola (8) dal rullo di rinvio (9).
- 5. Allontanare le guide (5) ruotando la manopola (7) finché il materiale non si inserisce tra di esse.
- 6. Far passare il materiale attraverso entrambe le unità di stampa fino al rullo di trazione (2) come indicato in [Figura 13](#page-12-2) e posizionarlo tra le guide (5).
- 7. Dispositivi con taglierina: Spingere il pulsante (3) lateralmente e allontanare il gruppo taglierina (4) dalla stampante, far scorrere il materiale tra le lame della taglierina e abbassare quest'ultima.
- 8. Avvicinare le guide ai bordi del materiale ruotando la manopola (7).
- 9. Fissare il materiale bloccando la testina di stampa superiore.
- 10. Tirare il perno di arresto (6). Spingere il sistema di pressione (1) verso il basso e bloccare con il perno di arresto.
- 11. Ruotare il rotolo di materiale in direzione opposta al trasporto, tendendo così il materiale.
- 12. Bloccare la testina di stampa inferiore.

13. Abbassare la spazzola (8) sul rullo di rinvio (9).

#### **! Attenzione!**

In caso di stampa su un solo lato ( $\triangleright$  [5.4 a pagina 17](#page-16-1)) non bloccare la testina di stampa inferiore.

<span id="page-12-2"></span>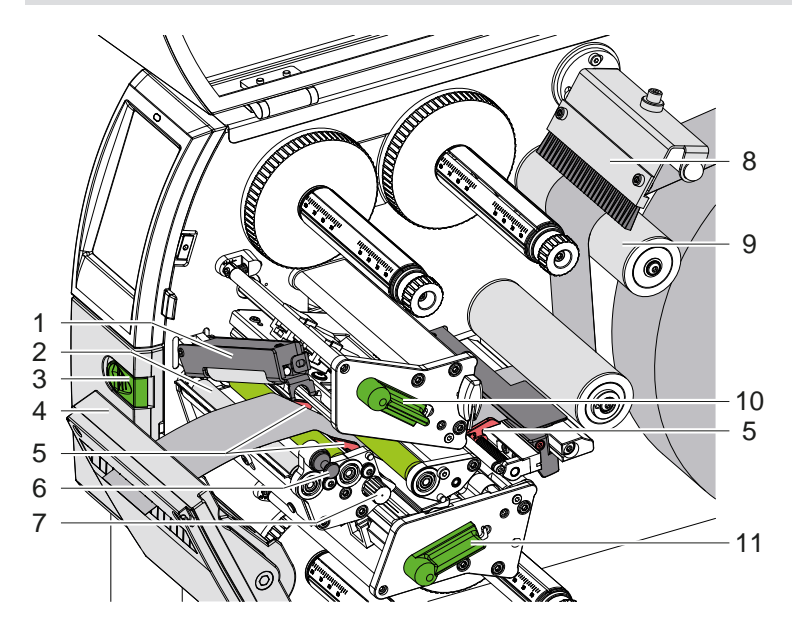

Figura 13 Inserimento materiale nella meccanica di stampa

### <span id="page-13-0"></span>**14 4 [Inserimento del materiale](#page-11-1) 14**

# **4.1.3 Impostazione della fotocellula per le etichette**

<span id="page-13-1"></span>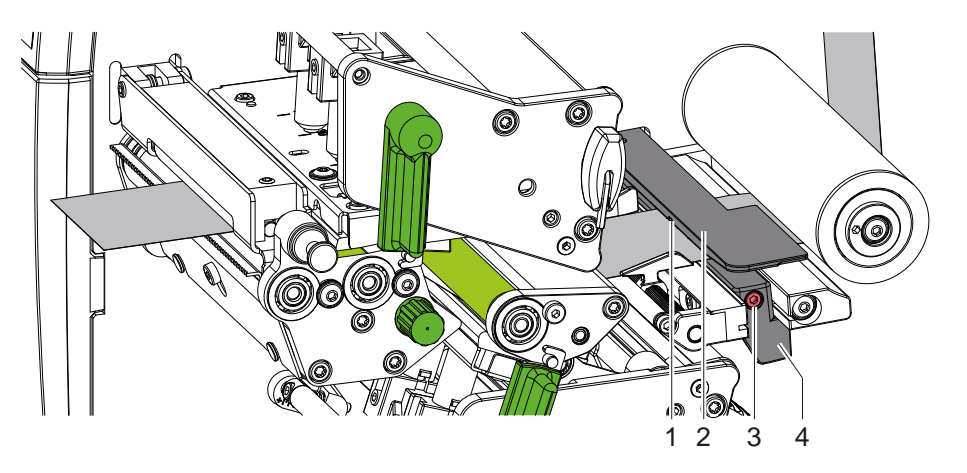

Figura 14 Impostazione della fotocellula per le etichette

La fotocellula per le etichette (2) è allineata di fabbrica al centro del materiale e può essere spostata trasversalmente alla direzione di scorrimento, ad esempio quando si utilizza materiale con targhette riflettenti o perforazioni. Quando la stampante è accesa, in corrispondenza della posizione del sensore si accende un LED giallo.

- Allentare la vite (3).
- Posizionare la fotocellula con l'impugnatura (4) in modo che il sensore (1) possa rilevare lo spazio tra le etichette o una targhetta riflettente o una perforazione.

- oppure, se le etichette hanno una forma diversa da quella rettangolare, -

- Inimeare la fotocellula con l'impugnatura (4) sul bordo più anteriore dell'etichetta nella direzione di scorrimento della carta.
- <span id="page-13-2"></span>Avvitare la vite (3).

# **4.1.4 Regolazione della pressione della testina**

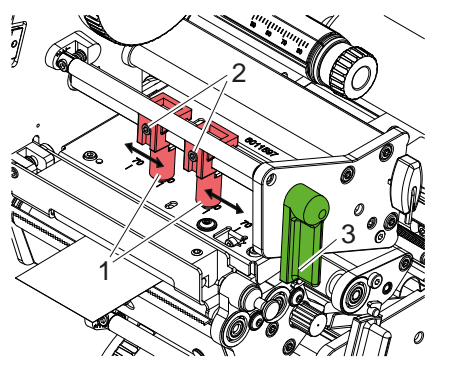

Figura 15 Regolazione sistema di pressione testina superiore

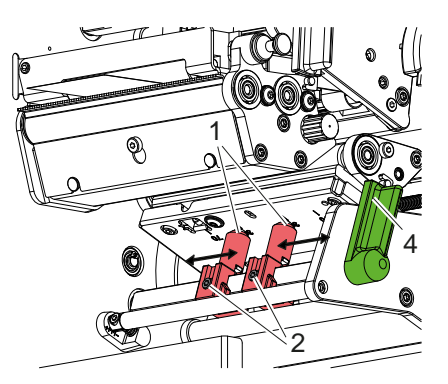

Figura 16 Regolazione sistema di pressione testina inferiore

La pressione delle testine di stampa avviene per mezzo di due appositi perni (1) che nella posizione iniziale si trovano al centro degli angoli delle testine. Questa regolazione può essere mantenuta per la maggior parte delle applicazioni.

Se in caso di utilizzo di materiali molto larghi si presentano zone troppo chiare nella zona dei margini laterali della stampa, è possibile regolare i perni pressori:

- 1. Ruotare la leva (3) in senso orario o la leva (4) in senso antiorario per bloccare le testine di stampa.
- 2. Allentare i perni filettati (2) dei perni pressori (1) con una chiave esagonale.
- 3. Se necessario, spostare il perno pressore simmetricamente fino a massimo il valore di scala 70.
- 4. Stringere i perni filettati (2).

# <span id="page-14-0"></span>**4 [Inserimento del materiale](#page-11-1) 15**

# **4.2 Inserimento del nastro**

**i Nota! Per la stampa termica diretta non inserire alcun nastro e, se necessario, rimuovere il nastro già inserito.**

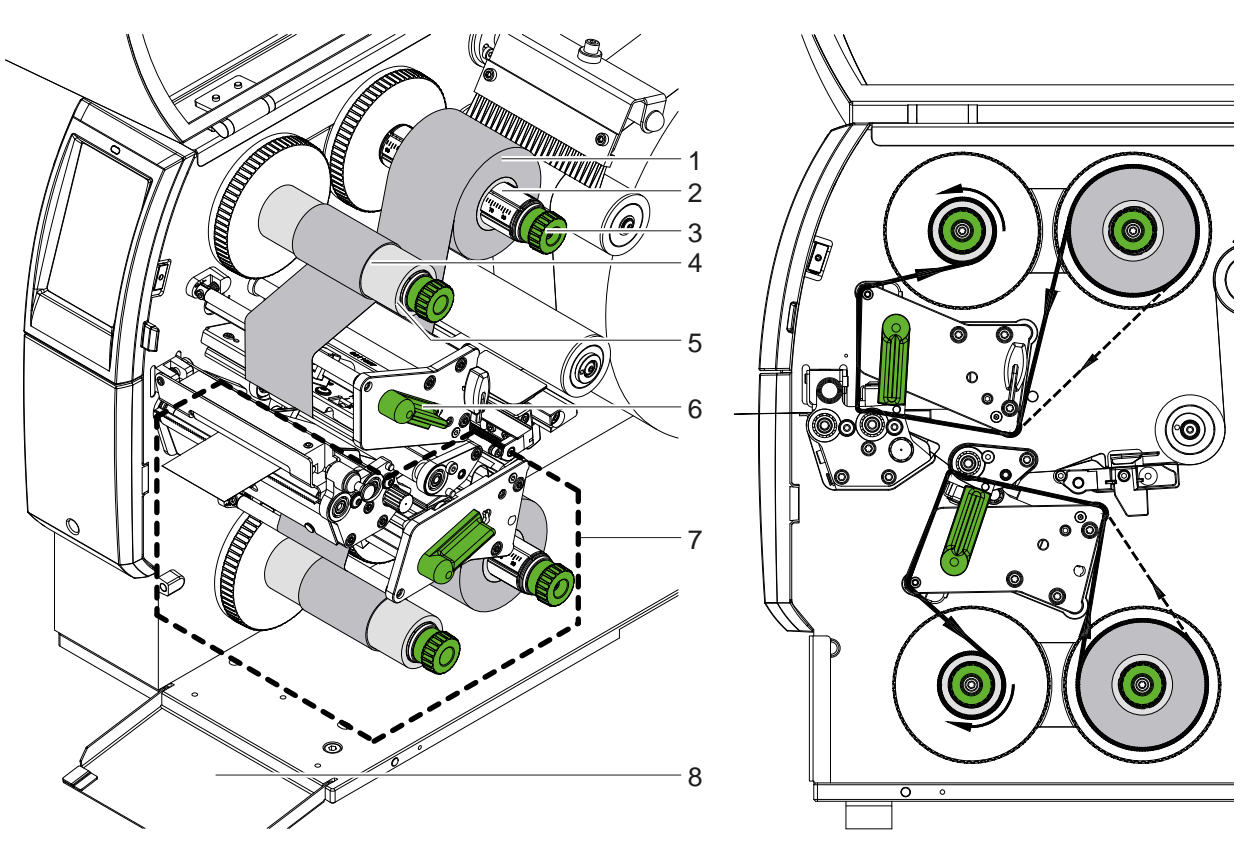

<span id="page-14-1"></span>

Figura 17 Inserimento del nastro Figura 18 Scorrimento del nastro

- 1. Prima dell'inserimento del nastro, pulire le testine di stampa ( $\triangleright$  [6.3 a pagina 20](#page-19-1)).
- 2. Ruotare la leva (6) in senso antiorario per sollevare la testina di stampa superiore.
- 3. Spingere il rotolo di nastro (1) sullo svolgitore (2) in modo tale che durante la svolgitura il rivestimento colorato del nastro sia rivolto verso il basso.
- 4. Posizionare il rotolo di nastro (1) sullo svolgitore in modo tale che entrambe le estremità si trovino a valori di scala identici.
- 5. Tenere fermo il rotolo di nastro (1) e ruotare la manopola (3) dello svolgitore in senso antiorario fino a che il rotolo non è fissato.

## **i Nota!**

### **Per avvolgere il nastro, utilizzare un'anima di larghezza compresa tra la larghezza del nastro e 115 mm.**

- 6. Far scorrere l'anima adatta (4) sull'avvolgitore del nastro (5), posizionarla e fissarla nello stesso modo del rotolo di nastro.
- 7. Far passare il nastro attraverso la meccanica di stampa come indicato in [Figura 18](#page-14-1). La linea continua si applica ai nastri con lato di rivestimento interno, quella tratteggiata ai nastri con lato di rivestimento esterno.
- 8. Fissare l'inizio del nastro all'anima (4) centralmente con una striscia di adesivo. Osservare il senso di rotazione antiorario dell'avvolgitore del nastro.
- 9. Ruotare l'avvolgitore (5) in senso antiorario per livellare lo scorrimento del nastro.
- 10. Ruotare la leva (6) in senso orario per bloccare la testina di stampa.
- 11. Aprire lo sportellino (8) e inserire il nastro in modo analogo nell'unità di stampa inferiore (7). Ad eccezione del senso di rotazione delle manopole, le indicazioni qui riportate si applicano in senso opposto all'unità di stampa superiore.

**i Nota! Per la stampa su un solo lato ( [5.4 a pagina 17\)](#page-16-1) non inserire il nastro nell'unità di stampa inferiore.**

# <span id="page-15-0"></span>**16 16 4 [Inserimento del materiale](#page-11-1)**

# **4.3 Regolazione dello scorrimento del nastro**

<span id="page-15-1"></span>La formazione di pieghe durante lo scorrimento del nastro può causare difetti di stampa. Per impedire la formazione di pieghe, è possibile regolare gli assi di rinvio del nastro.

**i Nota! La regolazione si esegue al meglio durante l'attività di stampa.**

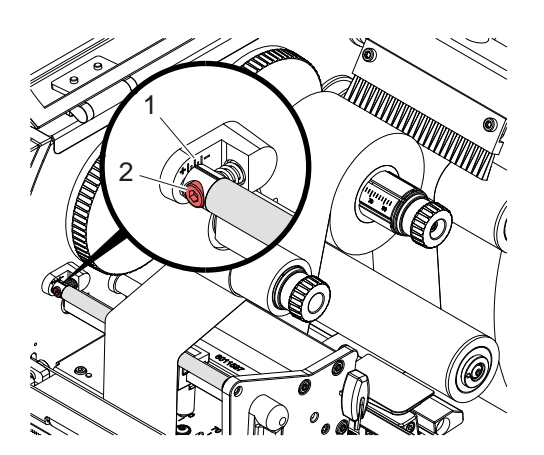

Figura 19 Regolazione scorrimento del nastro superiore

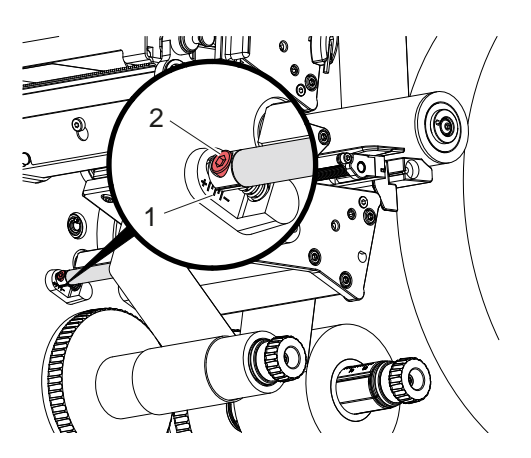

Figura 20 Regolazione scorrimento del nastro inferiore

- 1. Leggere sulla scala (1) l'impostazione esistente ed eventualmente annotarla.
- 2. Girare la vite (2) con la chiave esagonale e osservare il comportamento del nastro. In direzione + si tende il bordo interno del nastro, in direzione - il bordo esterno.

# <span id="page-16-0"></span>**5 Attività di stampa 17**

# **5.1 Indicazioni per la protezione delle testine di stampa**

# **! Attenzione!**

<span id="page-16-2"></span>**Danni alle testine di stampa dovuti a uso improprio!**

- ▶ Non toccare gli elementi riscaldanti delle testine di stampa utilizzando le dita oppure oggetti appuntiti.
- ▶ Accertarsi che sul materiale non siano presenti impurità.
- X **Assicurarsi che le superfici del materiale siano lisce. I materiali ruvidi agiscono come smeriglio e riducono la durata delle testine di stampa.**
- X **Eseguire la stampa minimizzando il più possibile la temperatura della testina.**

La stampante è pronta all'uso quando sono stati realizzati tutti i collegamenti e il materiale ed eventualmente il nastro sono stati inseriti.

# **5.2 Bozza dell'immagine di stampa per la stampa fronte-retro**

- $\triangleright$  Definire la larghezza doppia del materiale come larghezza dell'etichetta.
- Posizionare le informazioni per un lato di stampa con coordinate x comprese tra 0 e la larghezza del materiale.
- $\triangleright$  Ordinare le informazioni per l'altro lato di stampa con coordinate x comprese tra larghezza del materiale singola e doppia.

# **5.3 Medesime immagini di stampa sui due lati**

- $\triangleright$  Definire la larghezza singola del materiale come larghezza dell'etichetta.
- $\blacktriangleright$  Posizionare le informazioni.
- X Nel driver di stampa, alla voce **Generale > Impostazioni > Impostazioni pagina >** attivare l'impostazione **"Lato superiore uguale a quello inferiore"**. oppure
- ▶ Nel cablabel S3 alla voce **Configurazione > Macchina > Serie X** attivare l'impostazione "Sotto come sopra" . oppure
- $\triangleright$  Nella programmazione diretta inserire il comando **O B**  $\triangleright$  Istruzioni per la programmazione.

# **5.4 Stampa su un lato**

<span id="page-16-1"></span>In caso di necessità, si può disattivare la testina di stampa inferiore. In questo modo, è possibile elaborare le etichette in modo simile alle stampanti su un solo lato.

- X Attivare il parametro *Impostazioni > Stampa > Disattiva testina inferiore*.
- $\blacktriangleright$  Aprire la testina di stampa inferiore.
- $\blacktriangleright$  Rimuovere il nastro dall'unità di stampa inferiore.
- Inviare il processo di stampa con larghezza singola del materiale.

# **5.5 Risparmio nastro**

Nelle aree più lunghe in cui non devono essere stampate informazioni, la testina di stampa viene sollevata nel gruppo di stampa inferiore durante l'avanzamento delle etichette e il trasporto del nastro viene soppresso. In questo modo, si risparmia sul consumo del nastro. La lunghezza minima dell'area non stampata per la funzione di risparmio del nastro è impostata nel firmware e dipende dalla velocità di stampa.

La funzione di risparmio automatico del nastro può essere attivata in modo permanente nella configurazione della stampante ( $\triangleright$  Istruzioni per la configurazione) o in base al processo tramite la programmazione ( $\triangleright$  Istruzioni per la programmazione).

# <span id="page-17-0"></span>**18 5 [Attività di stampa](#page-16-2) 18**

### **5.6 Impedimento di perdite di materiale**

# **! Attenzione!**

#### <span id="page-17-1"></span>**Perdita di materiale!**

**Le informazioni di stampa per una sezione vengono applicate al materiale in due punti diversi della direzione di trasporto e quindi in tempi differenti.** 

**Ciò determina il seguente comportamento ogni volta che la stampa continua viene interrotta:**

- **• Il materiale stampato sul lato inferiore viene spinto verso la testina di stampa superiore per completare la stampa, senza che il materiale successivo sia già stato stampato sul lato inferiore.**
- **• Il ritorno carta del materiale alla testina di stampa inferiore non è consentito per motivi di sicurezza della guida del materiale.**
- **• Ciò comporta la presenza di aree non stampate e quindi inutilizzabili nella striscia di materiale.**
- **• In caso di funzionamento con la taglierina, la perdita di materiale è di almeno 110 mm per il rotolo in continuo.**

**Se si utilizzano materiali strutturati, nel qual caso la stampa deve essere sincronizzata con il trasporto del materiale, la perdita può raggiungere una lunghezza superiore a 300 mm.**

**Per limitare le perdite di materiale si devono minimizzare le interruzioni dell'attività di stampa continua:**

- X **Interrompere i job di stampa solo in caso di estrema necessità.**
- ▶ Evitare i job con una piccola quantità di sezioni di stampa, in particolare quelli con una sola sezione.
- ▶ Evitare situazioni di errore prevedibili  $\triangleright$  [5.7 a pagina 19.](#page-18-1) **In situazioni di errore la perdita di materiale è particolarmente elevata, in quanto normalmente deve essere scartato anche il materiale già stampato.**

#### **Ottimizzazione della stampa**

Per ridurre al minimo le perdite di materiale, è possibile attivare il parametro *Impostazioni > Stampa > Ottimizzazione doppia stampa*.

In questo caso, un job di stampa non viene elaborato immediatamente fino alla fine. La stampante arresta il materiale in una posizione in cui è possibile stampare un lavoro successivo senza etichette vuote e attende nuovi dati di stampa. Dopo aver ricevuto i nuovi dati, il processo di stampa non terminato in precedenza viene completato in automatico e il nuovo job viene avviato senza etichette vuote in mezzo.

Se non sono previsti altri dati di stampa, il processo può essere completato con *Completa processo di stampa*.

#### **Ottimizzazione del trasferimento dati**

Se le sezioni successive contengono informazioni diverse, la creazione dell'immagine interna nella memoria deve essere completata prima che la stampa della prima sezione da parte della testina di stampa inferiore sia terminata! In caso contrario, la prima sezione viene fatta avanzare per la stampa sulla testina di stampa superiore, senza che la sezione successiva venga stampata dal lato inferiore. La stampa della seconda sezione inizierà quindi solo dopo che la prima sarà completamente terminata.

Per questo è necessario ridurre al minimo i dati da trasferire per le diverse sezioni, ossia rinunciare alla trasmissione di descrizioni complete per ogni etichetta e trasferire solo i contenuti variabili:

**i Nota! A tale scopo, nel driver di stampa il parametro "Ottimizzazione software" è attivato in maniera permanente. Nel cablabel S3 l'ottimizzazione dei dati si svolge in automatico.**

X Nella programmazione diretta, utilizzare il comando Replace **R** per lo scambio dei contenuti.  $\triangleright$  Istruzioni per la programmazione.

#### **! Attenzione!**

**Perdita di materiale!**

**L'interfaccia RS232 è troppo lenta per modificare rapidamente il contenuto dei dati.**

▶ Per la stampa, utilizzare l'interfaccia USB o Ethernet.

# <span id="page-18-0"></span>**5 [Attività di stampa](#page-16-2) 19**

# **5.7 Impedimento di perdite di dati**

# **! Attenzione!**

### <span id="page-18-1"></span>**Perdita di dati!**

**Quando si verificano errori che si possono correggere, le sezioni terminate dalla testina di stampa inferiore prima dell'errore ma non completate dalla testina di stampa superiore non vengono ripetute. I dati di queste sezioni non sono più disponibili per la stampante.**

- X **Evitare situazioni di errore prevedibili.**
- X **Per evitare l'errore** *Fine carta* **o** *Fine nastro***, mettere la stampante in pausa prima che il materiale termini. Proseguire il processo di stampa dopo aver inserito il nuovo materiale, annullando lo stato di pausa. Non si verificheranno perdite di dati.**

#### **Pausa in caso di avviso nastro insufficiente**

Grazie all'avviso nastro insufficiente integrato, è possibile evitare sistematicamente il verificarsi dell'errore "Fine nastro":

- X Impostare il parametro *Impostazioni > Nastro > Pausa all'avviso* su *On*.
- X Impostare il diametro residuo del rotolo di riserva nel parametro *Impostazioni > Nastro > Avviso nastro insufficiente* su *35 mm*, ad esempio.

In caso di non raggiungimento del diametro residuo del rotolo di riserva, la stampante passa automaticamente alla modalità *Pausa*.

# **5.8 Taglio e perforazione**

### **solo per dispositivi con taglierina**

- $\blacktriangleright$  Attivare i comandi per la perforazione o il taglio del materiale nel software. Nella programmazione diretta ciò avviene con i seguenti comandi :
	- **C p** comando per perforazione<br> **C** comando per taglio
	- **C** comando per taglio

Entrambi i comandi possono essere combinati, ma C p ha una priorità inferiore  $\triangleright$  Istruzioni per la programmazione.

- $\blacktriangleright$  Per la sequenza di comandi:
	- C 3
	- C p

viene eseguita due volte la perforazione e infine il taglio.

 $\triangleright$  Configurare i parametri di taglio  $\triangleright$  Istruzioni di montaggio CSQ 402 o PSQ 403.

**i Nota! L'impostazione dei parametri di taglio sulla stampante è possibile solo se la taglierina è installata.**

### **! Attenzione!**

**In alcuni pacchetti software per etichette, il comando C p non è implementato. In questo caso, non è possibile perforare il materiale.**

 $\blacktriangleright$  Adattare il livello di perforazione al materiale. Nella programmazione diretta ciò avviene con il comando : **O Cn** n...valore tra 0.0 e 10.0

**i Nota! Se il software per etichette non offre un'impostazione per il livello di perforazione, vale a dire O Cn non è implementato, la regolazione può essere effettuata nella configurazione della stampante** 

Per garantire la lunghezza corretta della prima sezione in modalità di taglio, è necessario un "taglio prima del processo di stampa":

- ▶ Nel driver di stampa, alla voce Generale > Impostazioni > Opzioni accessori > [taglierina] attivare l'impostazione **"Taglia prima del processo di stampa"**. oppure
- ▶ Nel cablabel S3, alla voce Generale > Impostazioni di stampa > Opzioni accessori > [taglierine] attivare l'impostazione **"Taglia prima del lavoro di stampa"**. oppure
- $\triangleright$  Nella programmazione diretta inserire il comando  $\mathsf{C}$  s  $\triangleright$  Istruzioni per la programmazione.

# <span id="page-19-0"></span>**20 6 Pulizia 20**

# **6.1 Avvertenze per la pulizia**

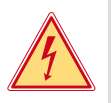

# <span id="page-19-2"></span>**Pericolo!**

### **Pericolo di morte causata da scossa elettrica!**

X **Scollegare la stampante dalla rete elettrica prima di ogni operazione di manutenzione.**

La stampante richiede solo un minimo di cura.

È importante la pulizia delle testine di stampa termica. Ciò garantisce una qualità di stampa uniformemente buona e contribuisce in misura determinante a prevenire un'usura precoce delle testine di stampa.

Per il resto la manutenzione si limita a una pulizia mensile del dispositivo.

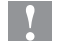

# **! Attenzione!**

**Danneggiamento della stampante causato da una pulizia con prodotti aggressivi! Per la pulizia delle superfici esterne o dei gruppi costruttivi non utilizzare prodotti abrasivi o solventi.**

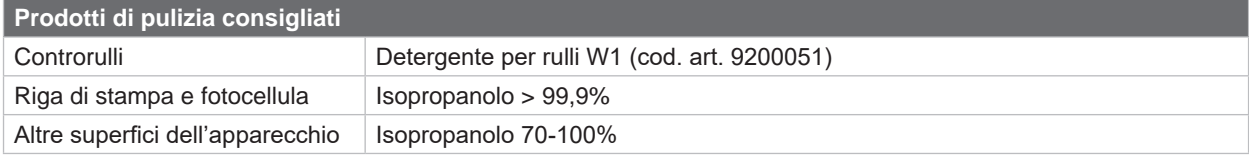

Tabella 5 Prodotti di pulizia consigliati

 $\triangleright$  Rimuovere la polvere e i residui di carta nella zona di stampa con un pennello morbido o un aspirapolvere.

## **6.2 Pulizia controrulli**

La presenza di sporco sui controrulli può compromettere l'immagine di stampa e il trasporto del materiale.

- $\triangleright$  Sollevare le testine di stampa.
- $\blacktriangleright$  Rimuovere il materiale e il nastro dalla stampante.
- ▶ Rimuovere i depositi con il detergente per rulli W1 e un panno morbido.
- $\triangleright$  Se i rulli presentano danneggiamenti, sostituirli  $\triangleright$  Istruzioni di assistenza.

# **6.3 Pulizia testine di stampa**

<span id="page-19-1"></span>

- Intervalli di pulizia: Stampa termica diretta ad ogni cambio del rotolo di materiale
	- Stampa a trasferimento termico ad ogni cambio di rotolo del nastro

Durante la stampa, sulle testine possono accumularsi impurità che compromettono la qualità di stampa, ad esempio dando origine a differenze di contrasto o a strisce verticali.

# **! Attenzione!**

**Danneggiamenti delle testine di stampa! Non utilizzare oggetti appuntiti o duri per pulire le testine di stampa. Non toccare il vetro protettivo in vetro delle testine di stampa.**

# **! Attenzione!**

**Pericolo di lesioni causate dal calore della testina di stampa. Prima di pulirle, accertarsi che le testine di stampa si siano raffreddate.**

- $\triangleright$  Sollevare le testine di stampa.
- $\blacktriangleright$  Rimuovere il materiale e il nastro dalla stampante.
- ▶ Pulire la testina di stampa con un bastoncino di cotone imbevuto di isopropanolo > 99,9% o con un panno morbido.
- $\blacktriangleright$  Lasciare asciugare le testine di stampa per 2 o 3 minuti.

## <span id="page-20-0"></span>**6 [Pulizia](#page-19-2)**

**6.4 Pulizia della fotocellula per etichette**

# **! Attenzione!**

#### **Danneggiamento della fotocellula!**

**Non utilizzare oggetti duri o abrasivi o solventi per la pulizia della fotocellula.**

I sensori etichette possono sporcarsi a causa della polvere di carta. Questo potrebbe compromettere il riconoscimento dell'inizio dell'etichetta o dei contrassegni di stampa.

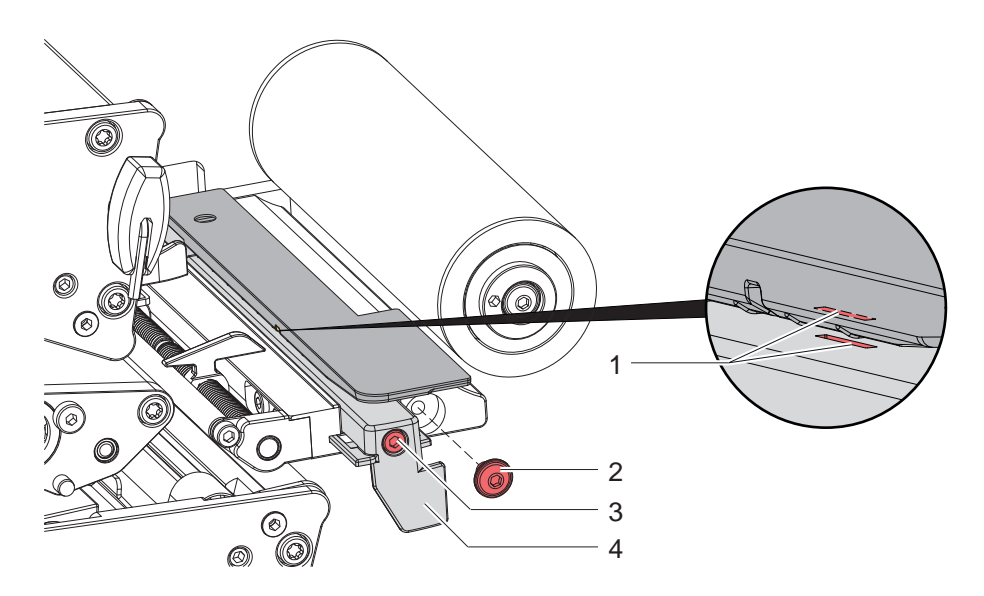

Figura 21 Pulizia della fotocellula per etichette

- 1. Rimuovere le etichette e il nastro dalla stampante.
- 2. Rimuovere la vite (2).
- 3. Allentare la vite (3).
- 4. Tirare lentamente verso l'esterno la fotocellula per etichette dall'impugnatura (4). Fare attenzione a non tirare il cavo della fotocellula.
- 5. Pulire la fotocellula per etichette e la fessura del sensore (1) con un pennello o con un panno morbido inumidito con isopropanolo > 99,9%.
- 6. Spingere indietro la fotocellula in corrispondenza dell'impugnatura (4) e procedere alla sua regolazione ( $\triangleright$  4.1.3 a [pagina 14](#page-13-1)).
- 7. Inserire la vite (2).
- 8. Reinserire le etichette e il nastro.

# <span id="page-21-0"></span>**22 7 Risoluzione dei problemi 22**

# **7.1 Schermata degli errori**

<span id="page-21-1"></span>Quando si verifica un errore, sul display appare una schermata corrispondente:

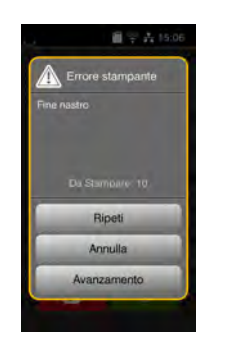

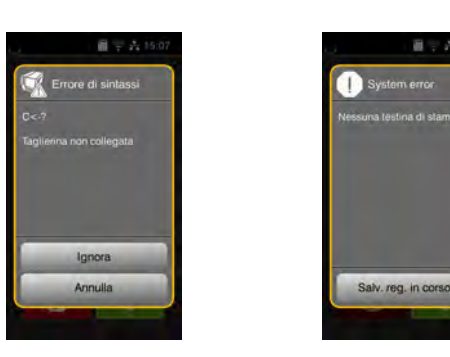

Figura 22 Schermate degli errori

Il trattamento dipende dal tipo di errore  $\triangleright$  [7.2 a pagina 23](#page-22-1).

Per la prosecuzione del funzionamento, nella schermata degli errori vengono offerte le seguenti possibilità:

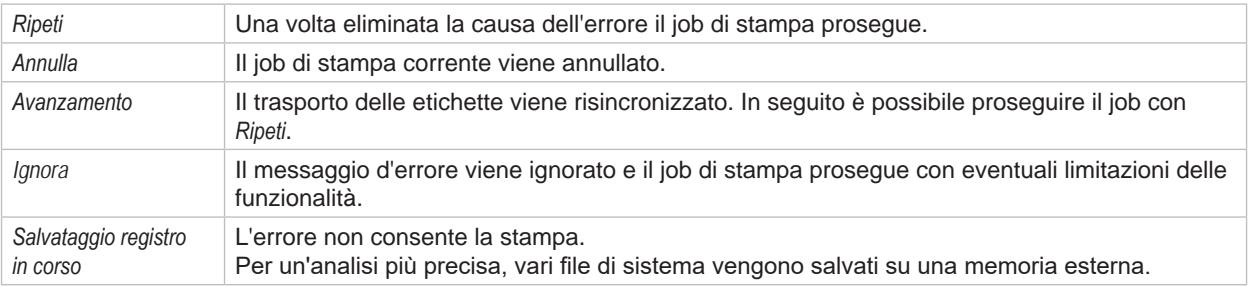

Tabella 6 Pulsanti nella schermata degli errori

# **! Attenzione!**

**Le sezioni terminate dalla testina di stampa inferiore prima dell'errore ma non completate dalla testina di stampa superiore non vengono ripetute. In questo modo, si riduce il numero totale di sezioni create nel processo di stampa.**

▶ Se necessario, ristampare le sezioni.

**Se il job di stampa contiene dei contatori, il processo non proseguirà con i valori corretti dei contatori dopo aver premuto il tasto** *Ripeti***.**

- X **Terminare il processo di stampa premendo** *Annulla***.**
- ▶ Avviare un nuovo processo di stampa con i valori dei contatori adeguati.

# <span id="page-22-0"></span>**7 [Risoluzione dei problemi](#page-21-1) 23**

# **7.2 Messaggi d'errore e rimedi**

<span id="page-22-1"></span>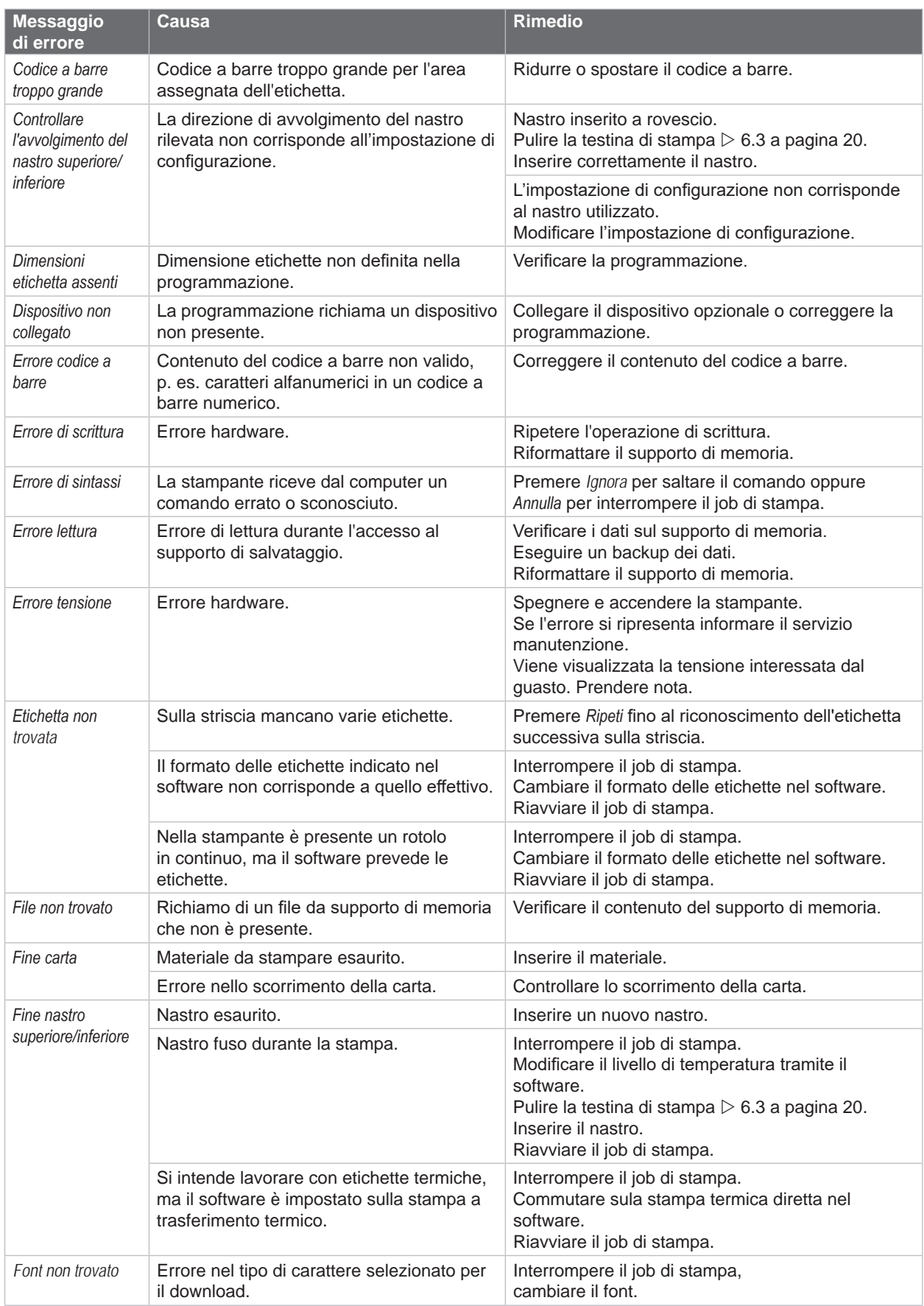

# **24 7 [Risoluzione dei problemi](#page-21-1) 24**

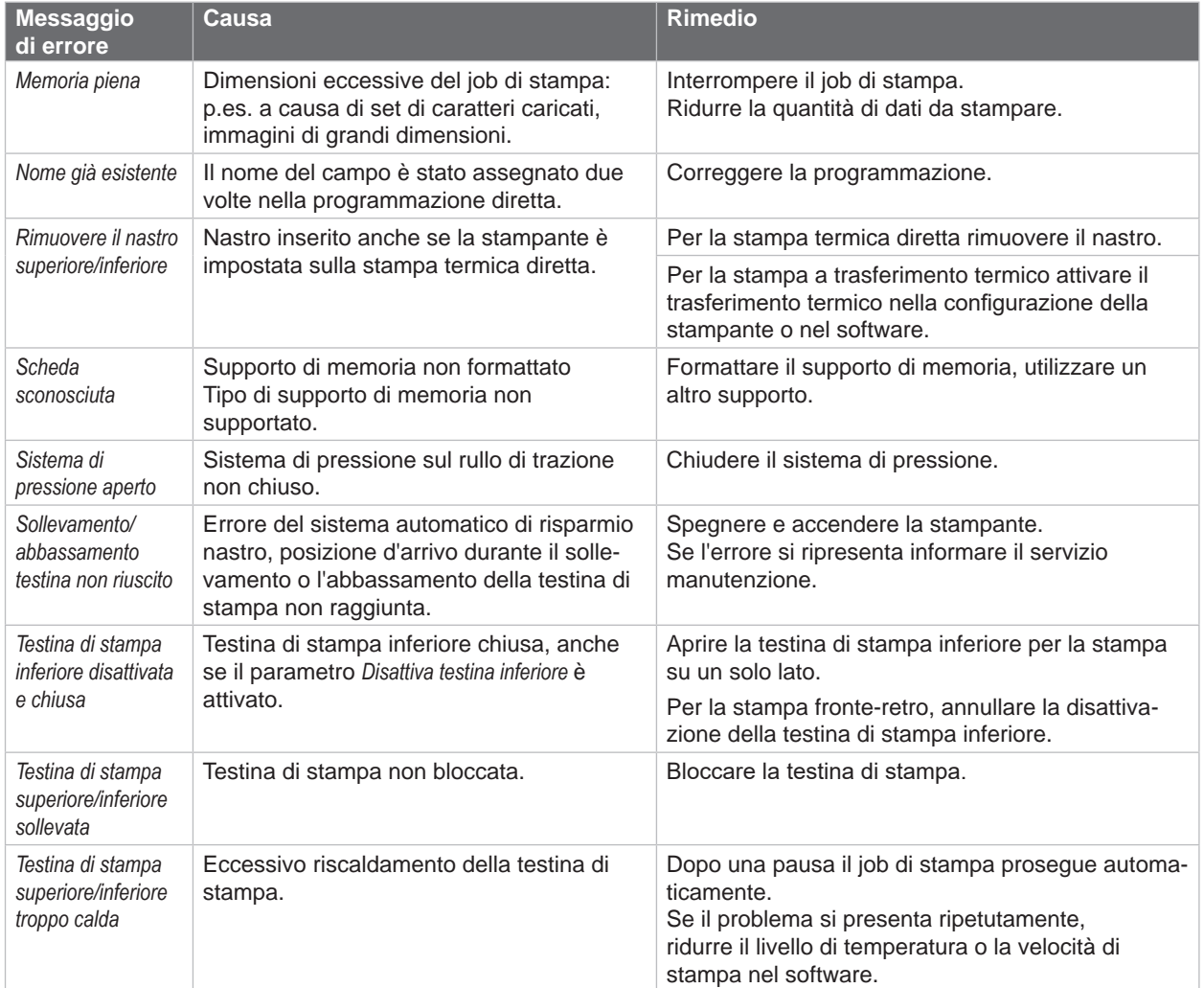

Tabella 7 Messaggi d'errore e rimedi

# <span id="page-24-0"></span>**7 [Risoluzione dei problemi](#page-21-1)**

# **7.3 Risoluzione dei problemi**

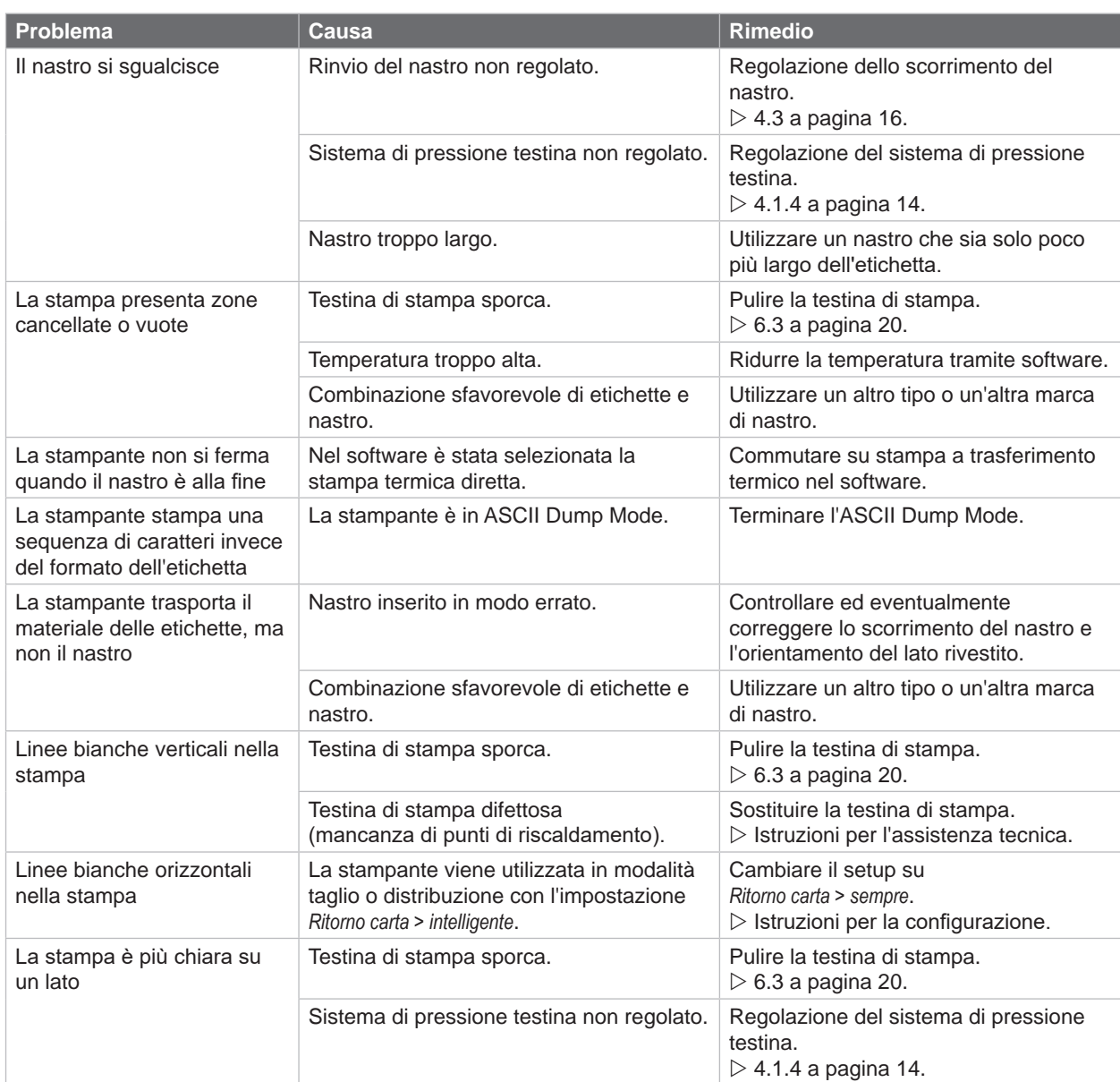

Tabella 8 Risoluzione dei problemi

# <span id="page-25-0"></span>**26 8 Materiale 26**

# **8.1 Dimensione materiale**

<span id="page-25-1"></span>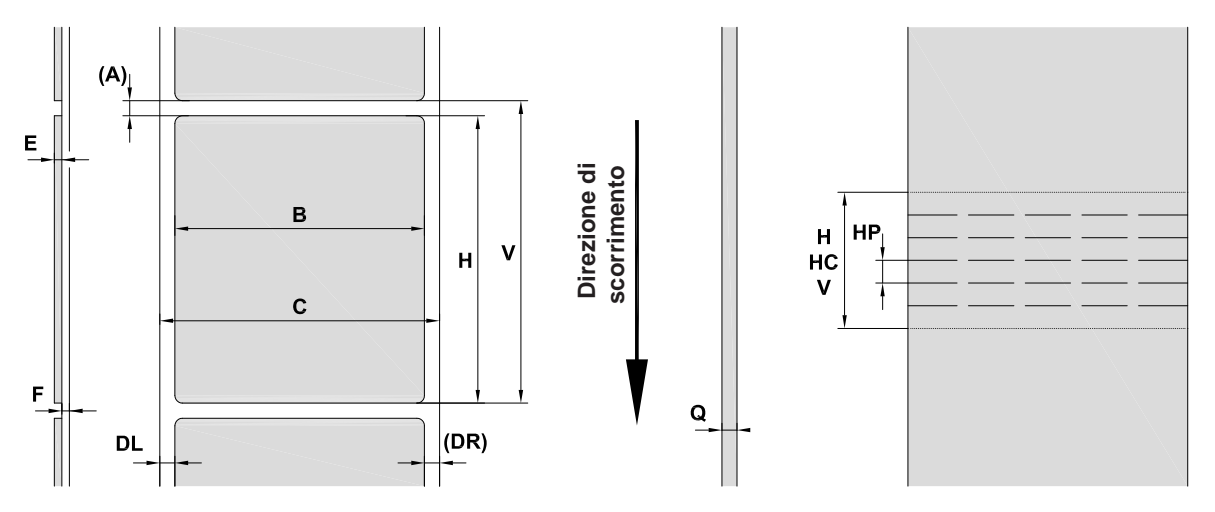

Figura 23 Dimensione materiale

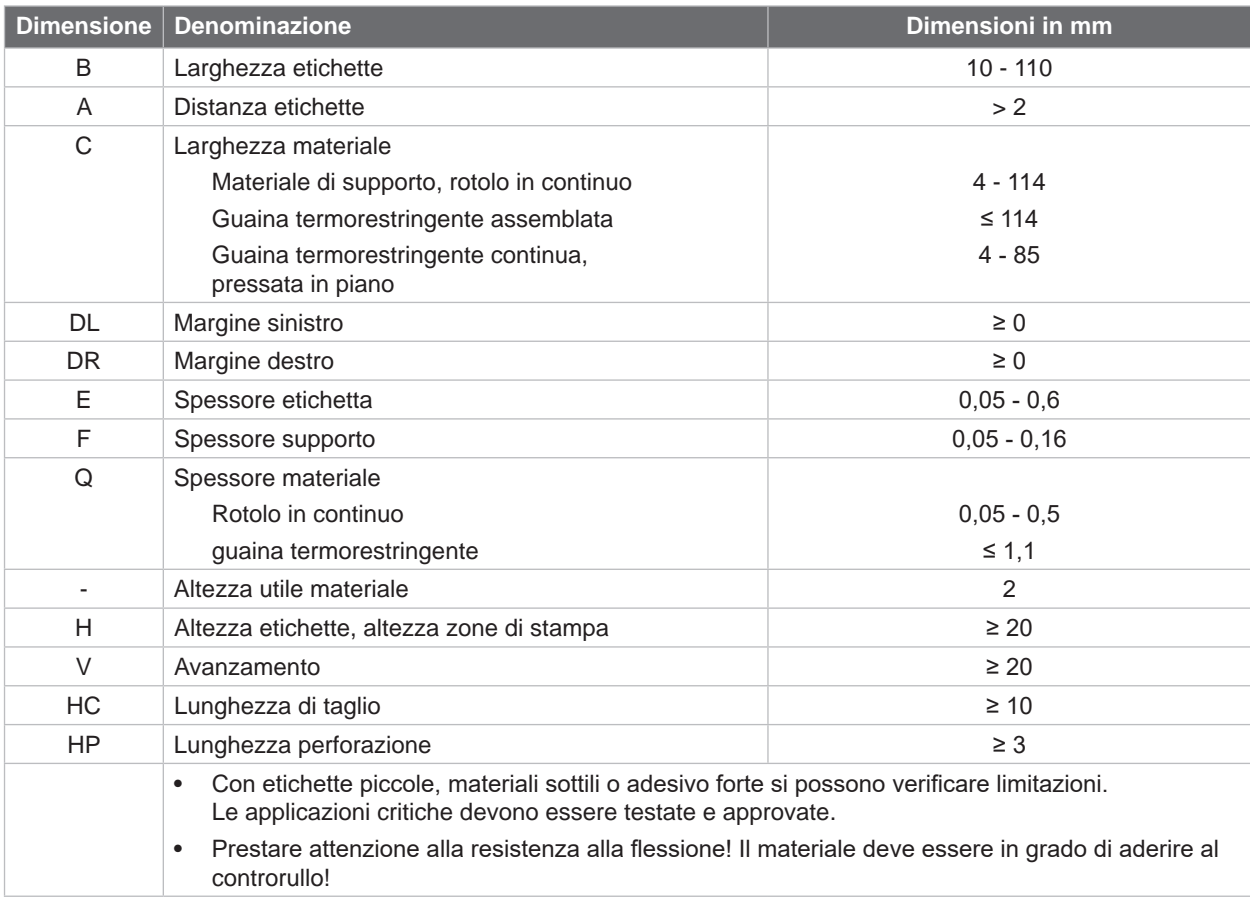

Tabella 9 Dimensione materiale

# <span id="page-26-0"></span>**8 [Materiale](#page-25-1)**

# **8.2 Dimensioni del dispositivo**

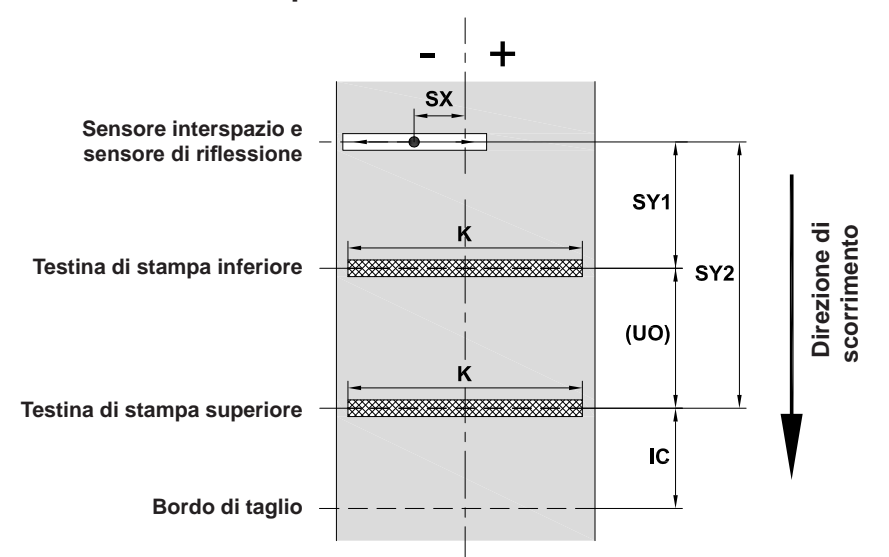

Figura 24 Dimensioni del dispositivo

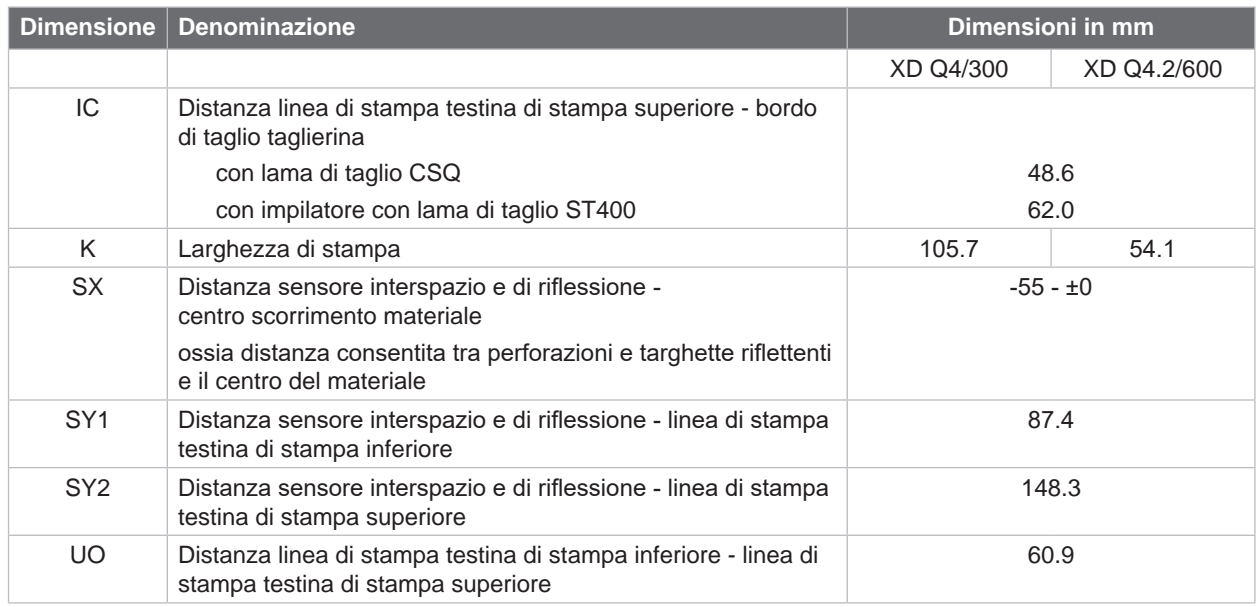

Tabella 10 Dimensioni del dispositivo

**27**

#### <span id="page-27-0"></span>**28 28 8 [Materiale](#page-25-1)**

**8.3 Dimensioni per targhette riflettenti**

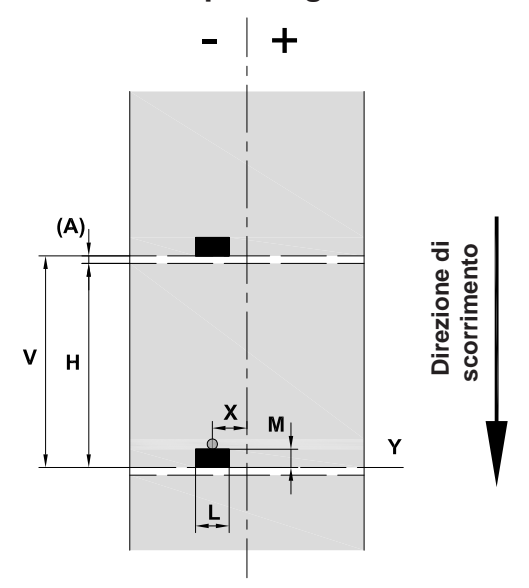

Figura 25 Dimensioni per targhette riflettenti

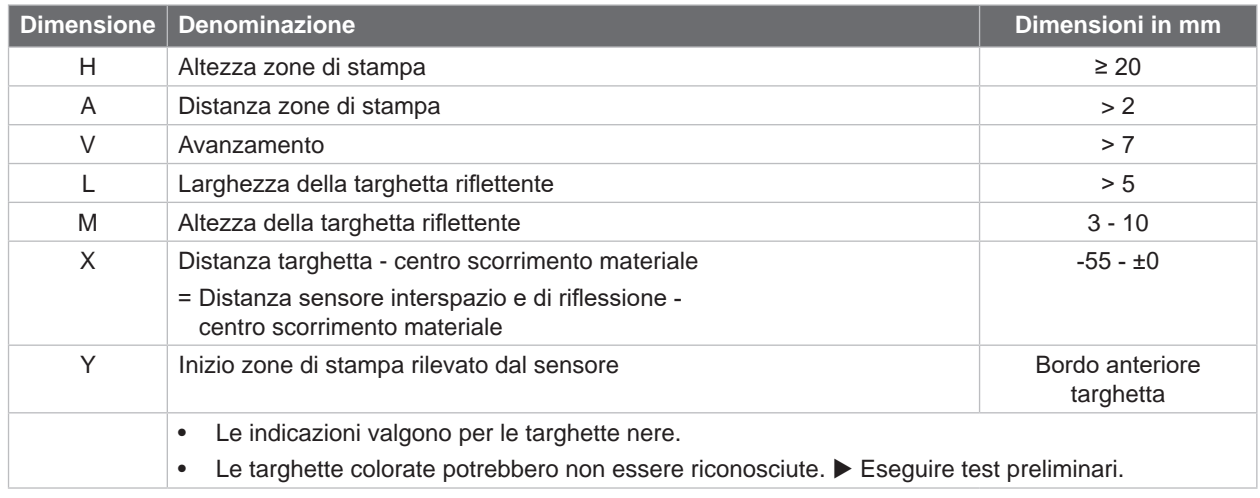

Tabella 11 Dimensioni per targhette riflettenti

# <span id="page-28-0"></span>**8 [Materiale](#page-25-1)**

# **8.4 Dimensioni per perforazioni**

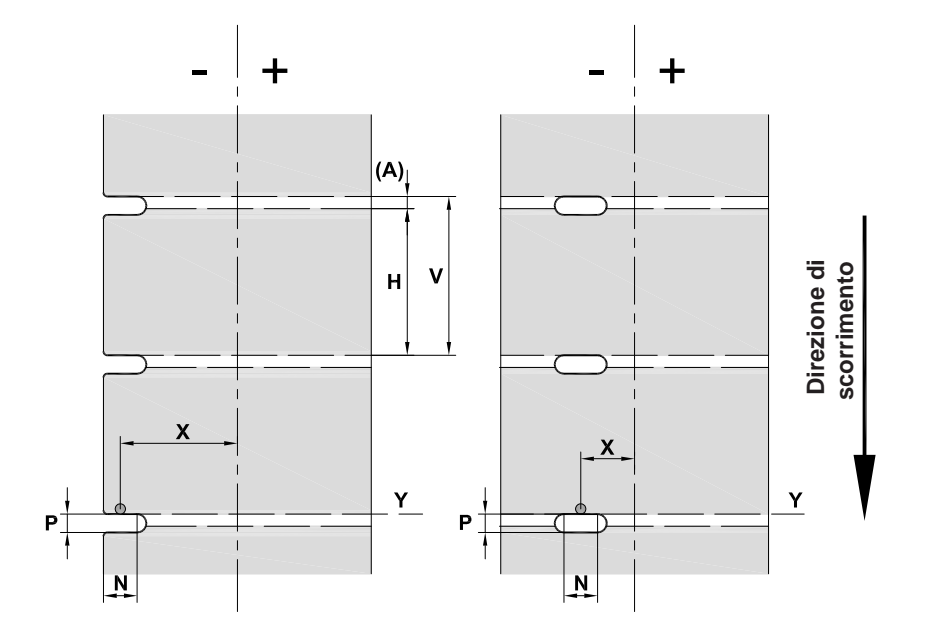

Figura 26 Dimensioni per perforazioni

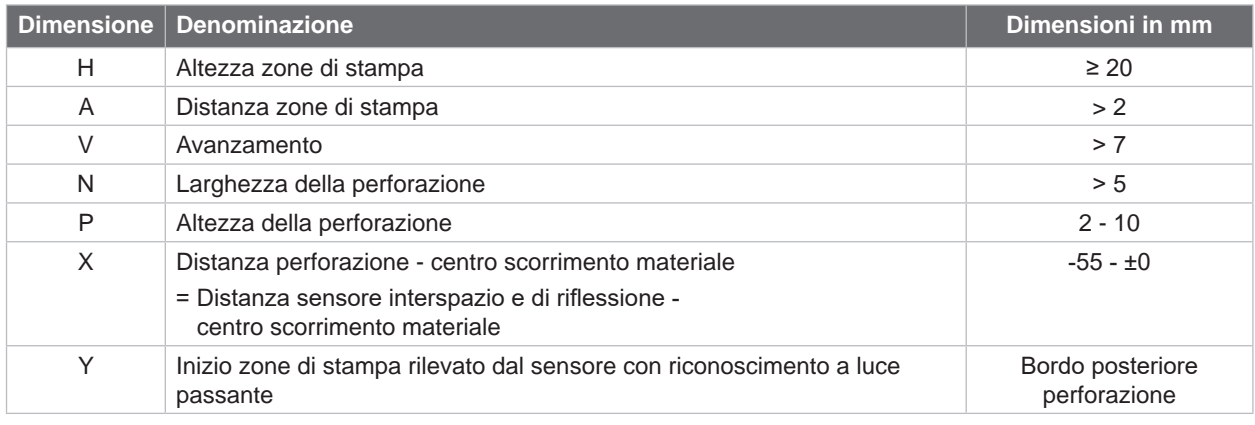

Tabella 12 Dimensioni per perforazioni

Perforazione sul bordo Perforazione ad asole Perforazione rettangolare Perforazione circolare

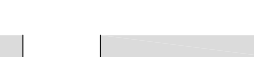

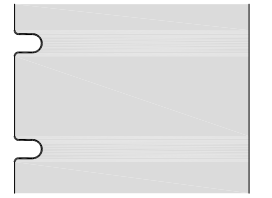

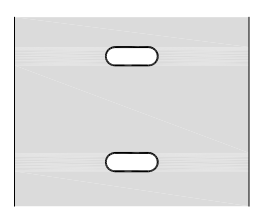

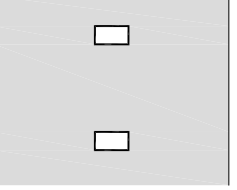

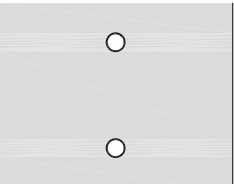

Non consigliata!

Figura 27 Esempi di perforazioni

# <span id="page-29-0"></span>**30 9 Omologazioni 30**

# **9.1 Nota sulla dichiarazione di conformità UE**

Le stampanti di etichette della Serie XD Q soddisfano i requisiti essenziali di salute e sicurezza previsti dalle direttive UE:

- Direttiva 2014/35/UE relativa al materiale elettrico destinato a essere adoperato entro determinati limiti di tensione.
- Direttiva 2014/30/UE relativa alla compatibilità elettromagnetica.
- Direttiva 2011/65/UE per la limitazione dell'uso di determinate sostanze pericolose negli apparecchi elettrici ed elettronici.

#### **Dichiarazione di conformità UE**

<https://www.cab.de/media/pushfile.cfm?file=4011>

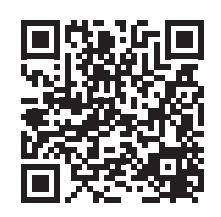

# **9.2 FCC**

**NOTE : This equipment has been tested and found to comply with the limits for a Class A digital device, pursuant to Part 15 of the FCC Rules. These limits are designed to provide reasonable protection against harmful interference when the equipment is operated in a commercial environment. The equipment generates, uses, and can radiate radio frequency and, if not installed and used in accordance with the instruction manual, may cause harmful interference to radio communications. Operation of this equipment in a residential area is likely to cause harmful interference in which case the user may be required to correct the interference at his own expense.**

# <span id="page-30-0"></span>**10 Indice delle parole chiave 31**

# **A**

## **R**

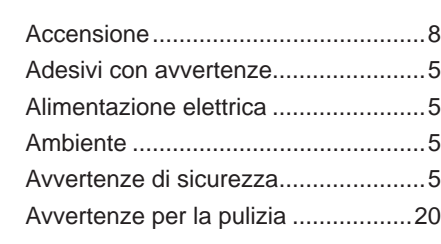

### **B**

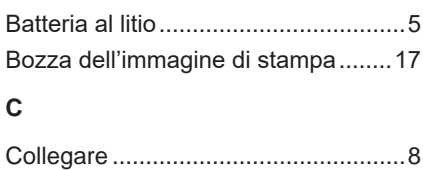

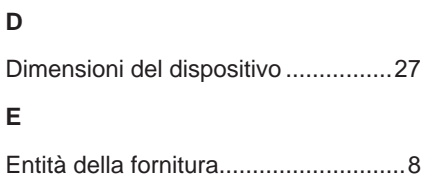

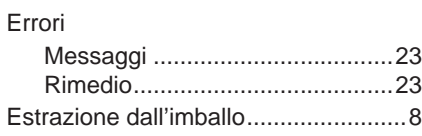

# **F**

# Fotocellula etichette

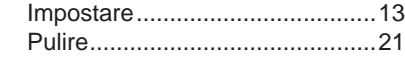

# **I**

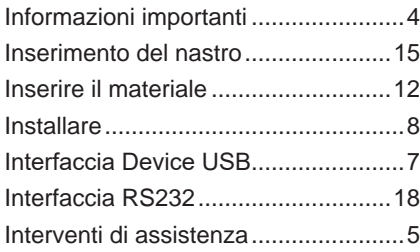

### **M**

Medesima immagine di stampa........[17](#page-16-0)

### **P**

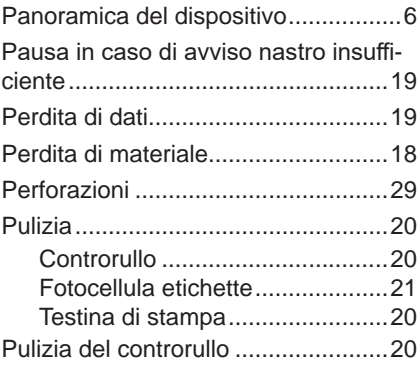

## **Q**

Quadro di comando............................[9](#page-8-0)

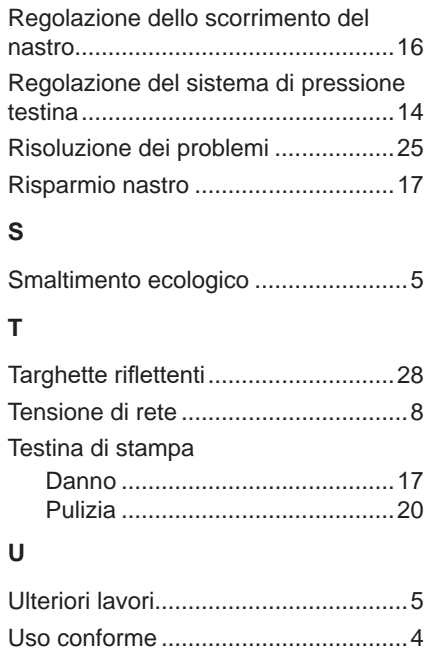